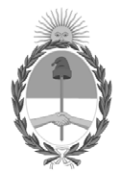

### **República Argentina - Poder Ejecutivo Nacional** 1983/2023 - 40 AÑOS DE DEMOCRACIA

#### **Disposición**

**Número:** 

# DI-2023-1729-APN-ANMAT#MS<br>CIUDAD DE BUENOS AIRES<br>Lunes 6 de Marzo de 2023

**Referencia:** 1-0047-3110-007787-22-2

VISTO el Expediente Nº 1-0047-3110-007787-22-2 del Registro de esta Administración Nacional de Medicamentos, Alimentos y Tecnología Médica (ANMAT), y: CONSIDERANDO:

Que por las presentes actuaciones ACCESS MEDICAL SYSTEMS S.A. solicita se autorice la inscripción en el Registro Productores y Productos de Tecnología Médica (RPPTM) de esta Administración Nacional, de un nuevo producto médico.

Que las actividades de elaboración y comercialización de productos médicos se encuentran contempladas por la Ley 16463, el Decreto 9763/64, y MERCOSUR/GMC/RES. Nº 40/00, incorporada al ordenamiento jurídico nacional por Disposición ANMAT Nº 2318/02 (TO 2004), y normas complementarias.

Que consta la evaluación técnica producida por el Instituto Nacional de Productos Médicos, en la que informa que el producto estudiado reúne los requisitos técnicos que contempla la norma legal vigente, y que los establecimientos declarados demuestran aptitud para la elaboración y el control de calidad del producto cuya inscripción en el Registro se solicita.

Que corresponde autorizar la inscripción en el RPPTM del producto médico objeto de la solicitud.

Que se actúa en virtud de las facultades conferidas por el Decreto N° 1490/92 y sus modificatorios.

Por ello;

### EL ADMINISTRADOR NACIONAL DE LA ADMINISTRACIÓN NACIONAL

#### DE MEDICAMENTOS, ALIMENTOS Y TECNOLOGÍA MÉDICA

#### DISPONE:

ARTÍCULO 1º.- Autorízase la inscripción en el Registro Nacional de Productores y Productos de Tecnología Médica (RPPTM) de la Administración Nacional de Medicamentos, Alimentos y Tecnología Médica (ANMAT) del producto médico marca Carestream; Carestream DENTAL nombre descriptivo Sistema de Rayos X y Tomografía Computada Dental y nombre técnico Sistemas Radiográficos, Digitales, Dentales , de acuerdo con lo solicitado por ACCESS MEDICAL SYSTEMS S.A. , con los Datos Identificatorios Característicos que figuran al pie de la presente.

ARTÍCULO 2º.- Autorízanse los textos de los proyectos de rótulo/s y de instrucciones de uso que obran en documento N° IF-2023-04417507-APN-INPM#ANMAT .

ARTÍCULO 3º.- En los rótulos e instrucciones de uso autorizados deberá figurar la leyenda "Autorizado por la ANMAT PM 1107-45 ", con exclusión de toda otra leyenda no contemplada en la normativa vigente.

ARTICULO 4°.- Extiéndase el Certificado de Autorización e Inscripción en el RPPTM con los datos característicos mencionados en esta disposición.

ARTÍCULO 5º.- La vigencia del Certificado de Autorización será de cinco (5) años, a partir de la fecha de la presente disposición.

ARTÍCULO 6º.- Regístrese. Inscríbase en el Registro Nacional de Productores y Productos de Tecnología Médica al nuevo producto. Por el Departamento de Mesa de Entrada, notifíquese al interesado, haciéndole entrega de la presente Disposición, conjuntamente con rótulos e instrucciones de uso autorizados y el Certificado mencionado en el artículo 4°.

Gírese a la Dirección de Gestión de Información Técnica a los fines de confeccionar el legajo correspondiente.

Cumplido, archívese.

#### DATOS IDENTIFICATORIOS CARACTERÍSTICOS

PM: 1107-45

Nombre descriptivo: Sistema de Rayos X y Tomografía Computada Dental

Código de identificación y nombre técnico del producto médico, (ECRI-UMDNS): 18-056 Sistemas Radiográficos, Digitales, Dentales

Marca(s) de (los) producto(s) médico(s): Carestream; Carestream DENTAL

Modelos: CS 9600

CS Imaging CS 3D Imaging Scan Ceph

Clase de Riesgo: III

Indicación/es autorizada/s:

El sistema CS 9600 es un sistema extraoral diseñado para generar imágenes de rayos X digitales de dos y tres dimensiones de las zonas dento-maxilofacial, de otorrinolaringología (garganta, nariz y oídos), de la columna cervical y de la muñeca que se utilizarán por profesionales de la salud como apoyo para el diagnóstico de pacientes pediátricos y adultos

Período de vida útil: 10 (diez) años

Condición de uso: Uso exclusivo a profesionales e instituciones sanitarias

Fuente de obtención de la materia prima de origen biológico: No Corresponde

Forma de presentación: Por unidad (con sus partes y accesorios).

Método de esterilización: No Aplica

Nombre del fabricante: 1) Fabricante Legal: Carestream Dental LLC 2) Fabricante: Trophy

Lugar de elaboración: 1) 3625 Cumberland Boulevard, Suite 700, Atlanta, GA, 30339, Estados Unidos 2) 4 rue F. Pelloutier, CROISSY – BEAUBOURG, Marne La Vallee, 77435, Francia

Expediente N° 1-0047-3110-007787-22-2

N° Identificatorio Trámite: 44267

AM

Valeria Teresa Garay Subadministradora Nacional Administración Nacional de Medicamentos, Alimentos y Tecnología Médica

Digitally signed by GARAY Valéria Teresa Date: 2023.03.06 16:29:16 ART Location: Ciudad Autónoma de Buenos Aires

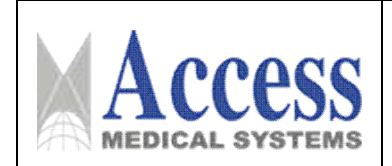

∕ी

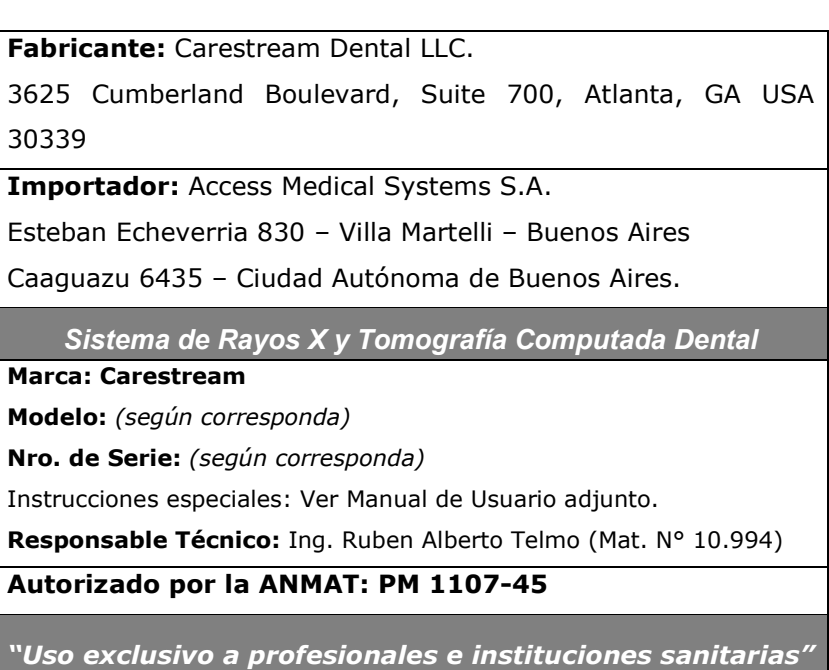

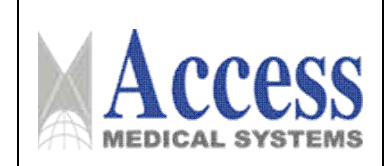

### *INSTRUCCIONES DE USO*

#### *3.1 Indicaciones del Rótulo*

3.1.1 Razón Social y Dirección (rótulo del Fabricante):

#### Carestream Dental LLC.

3625 Cumberland Boulevard, Suite 700, Atlanta, GA USA 30339.

3.1.2 *Razón Social y Dirección (rótulo del Importador):*

#### Access Medical Systems S.A.

Esteban Echeverria 830 – Villa Martelli – Buenos Aires Caaguazú 6435 – Ciudad Autónoma de Buenos Aires

*3.1.3 Identificación del producto:*

#### *En Rótulo del Fabricante:*

Las etiquetas o rótulos están posicionadas apropiadamente en la unidad y contienen el *número de serie de la unidad y la fecha de fabricación.*

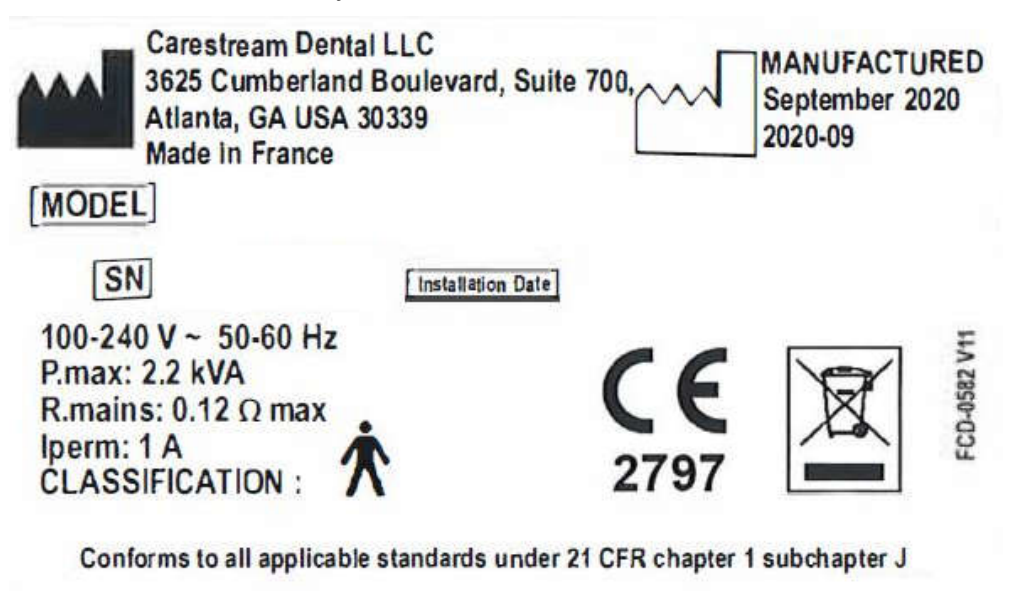

# 

*Fig. 3.1.1 - Rótulo con Datos del Fabricante*

Pág. 2

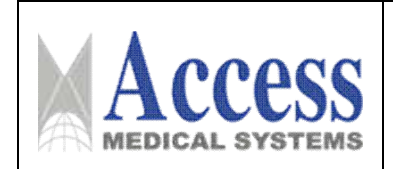

*En Rótulo del Importador:*

*Producto: Sistema de Rayos X y Tomografía Computada Dental.*

*Marca: Carestream; Carestream DENTAL*

*Modelo: CS 9600; CS Imaging; CS 3D Imaging; Scan Ceph*

- *3.1.4. No Corresponde (se trata de un equipo médico, no esterilizable).*
- *3.1.5 Corresponde (según ítem 3.1, Instrucciones de Uso).*
- *3.1.6 No Corresponde (según ítem 3.1, Instrucciones de Uso).*
- *3.1.7 No Corresponde (se trata de un equipo médico, no descartable).*
- *3.1.8 Condiciones de Almacenamiento, Conservación y/o Manipulación del producto:*

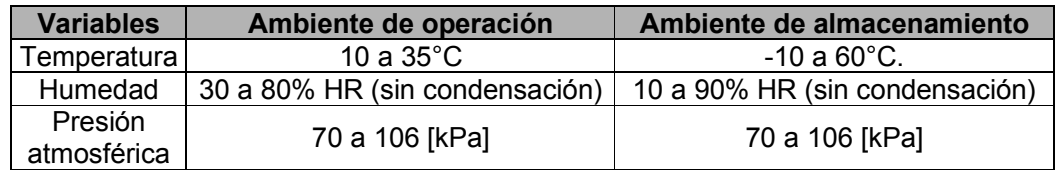

3.1.9 Instrucciones especiales de uso *(no mencionadas en Rótulo; referirse al Anexo III.B, ítem 4 INSTRUCCIONES DE USO).*

*3.1.10 Advertencias y/o precaución de transporte (etiqueta de embalaje)*

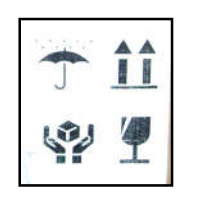

Referencias: NO EXPONER A LLUVIA ESTE LADO ARRIBA MANIPULAR CON CUIDADO FRAGIL

*3.1.11 No Corresponde (se trata de un equipo médico, no esterilizable).*

*3.1.12 Responsable Técnico de ACCESS MEDICAL SYSTEMS SA legalmente habilitado:*

*Ing. Rubén Alberto Telmo M.P. 10994.*

 $P^2 = 3$ 

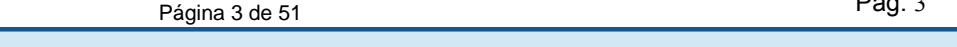

*3.1.13 Condición de uso: Uso exclusivo a profesionales e instituciones sanitarias*

*3.1.14 Número de Registro del Producto Médico: PM 1107-45*

#### 3.2 Requisitos esenciales de seguridad y eficacia

Las siguientes clasificaciones son aplicables a este sistema:

- Según el tipo de protección contra descargas eléctricas: equipos Clase I.
- Clasificación del nivel de protección contra descargas eléctricas: Tipo B.
- Basado en el grado de protección contra el ingreso de líquido: Ordinario
- Según el nivel de seguridad cuando el gas anestésico inflamable se mezcla con aire, oxígeno u óxido nitroso: equipo que no se puede utilizar en un entorno de este tipo.
- Según el modo de funcionamiento: modo de funcionamiento continúo de carga intermitente.
- **La tensión nominal y la frecuencia nominal del equipo: CA monofásica 100**  $\sim$  **240 V, 50 / 60** Hz.

El sistema CS 9600 es un sistema extraoral diseñado para generar imágenes de rayos X digitales de dos y tres dimensiones de las zonas dento-maxilofacial, de otorrinolaringología (garganta, nariz y oídos), de la columna cervical y de la muñeca que se utilizarán por profesionales de la salud como apoyo para el diagnóstico de pacientes pediátricos y adultos.

#### Advertencias e instrucciones de seguridad

Cuando opere el CS 9600, tenga en cuenta las siguientes advertencias e instrucciones de seguridad:

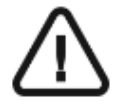

#### PRECAUCIÓN

NO utilice el sistema en pacientes menores de 5 años o que pesen menos de 21 kg y midan menos de 113 cm.

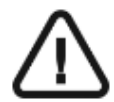

#### PRECAUCIÓN

NO utilice imágenes de haz cónico para exámenes rutinarios o de exploración. Considere el uso de otras herramientas para el diagnóstico. Debe justificar que los beneficios del método radiográfico utilizado para examinar a los pacientes compensan los riesgos asociados.

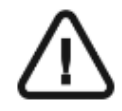

ADVERTENCIA: Los rayos X pueden ser perjudiciales y peligrosos si no se usan correctamente. Se deben seguir con atención las instrucciones y advertencias El presente documento electrónico ha sido firmado digitalmente en los términos de la Ley N° 25.506, el Decreto N° 2628/2002 y el Decreto N° 283/2003.- IF-2023-04417507-APN-INPM#ANMAT Página 4 de 51

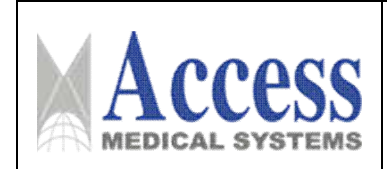

incluidas en el manual de uso.

Carestream DENTAL como fabricante de equipos radiológicos que cumplen la normativa internacional vigente más estricta sobre protección radiológica, garantiza el nivel mínimo razonable de protección que se puede alcanzar frente a los riesgos de la radiación. No obstante, va a manipular una unidad radiológica diseñada especialmente para emitir dosis de rayos X con fines de diagnóstico médico.

La sala en la que se vaya a instalar su equipo radiológico debe satisfacer todas las normativas oficiales vigentes en materia de protección contra la radiación. Deberá instalar su equipo en una sala protegida contra las emisiones de rayos X.

Su representante local le ayudará con el uso inicial de su equipo radiológico y le proporcionará toda la información relevante que pueda necesitar.

Para poner en funcionamiento y usar la unidad, debe seguir las instrucciones especificadas en el manual.

#### Advertencias e instrucciones de seguridad

Durante el uso de la unidad, debe tener en cuenta las siguientes advertencias e instrucciones de seguridad:

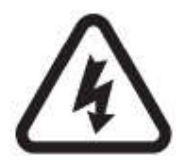

#### PELIGRO DE DESCARGA ELÉCTRICA

Este equipo es un dispositivo eléctrico. NO lo exponga al agua ni a salpicaduras. En caso contrario, se puede producir una descarga eléctrica o un funcionamiento incorrecto del equipo.

#### Unidad

- Lea y comprenda esta Información de seguridad antes de utilizar la unidad.
- Usted es responsable del funcionamiento y mantenimiento de este equipo. El manejo de este equipo está reservado al personal legalmente cualificado. Este personal DEBE recibir formación específica en el uso de equipos radiológicos. NO abra la cubierta del equipo. Cuando sea necesario, encargue las labores de inspección y mantenimiento a un servicio técnico autorizado y con los conocimientos específicos.
- $\bullet$  Instale este equipo en una sala de rayos X que cumpla con los requisitos de instalación actuales. En esta ubicación, debe poder mantener una comunicación visual o de audio con el paciente, además de tener acceso al módulo de la interfaz de adquisición de imágenes durante la exposición. durante la exposición.<br>
Figina 5 de 51<br>
Página 5 de 51<br>
El presente documento electrónico ha sido firmado digitalmente en los términos de la Ley N° 25.506, el Decreto N° 2628/2002 y el Decreto N° 283/2003.-

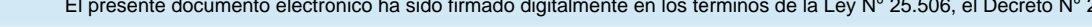

- Este equipo debe estar permanentemente conectado a tierra mediante un cable de alimentación fijo. Para evitar el riesgo de descarga eléctrica, este equipo SOLO debe conectarse a una red de suministro con toma de tierra.
- NO ponga en funcionamiento el equipo en caso de riesgo de terremoto. Tras un terremoto, asegúrese de que el equipo funciona correctamente antes de volver a utilizarlo. En caso de que no se adopte esta precaución, se puede poner en peligro la seguridad de los pacientes.
- El equipo de rayos X es peligroso para pacientes y operarios si no respeta los factores de seguridad de exposición y las instrucciones de uso.
- Para garantizar la seguridad de la población pediátrica frente a la radiación, es necesario cumplir el protocolo de adquisición para pacientes pediátricos. Para obtener más información sobre la obtención de imágenes en pacientes pediátricos de forma más segura y efectiva, consulte la página web de la FDA sobre la obtención de imágenes con rayos X para pacientes pediátricos: http://www.fda.gov/radiationemittingproducts/radiationemittingproductsandprocedures/medicalimaging/ucm298899.htm
- NO coloque objetos dentro del campo operativo del equipo.
- El paciente debe llevar un delantal protector de plomo a menos que se apliquen otros protocolos locales de protección frente a la radiación.
- Durante el ajuste de altura del equipo, asegúrese de que el paciente se mantiene alejado del mecanismo.
- Si no se está utilizando el equipo, asegúrese de que el interruptor de encendido/apagado está en la posición de apagado (O).
- En caso de observar una avería en el equipo, debe apagarlo (O), colocar un aviso que indique "No funciona" y llamar a un técnico.
- Para desechar el equipo o sus componentes, contacte con un técnico.
- Solicite al paciente que evite moverse durante todo el período de exposición.
- Solicite al paciente que evite moverse hasta que el brazo del equipo se haya detenido y se haya completado el movimiento de REAJUSTE.
- NO utilice este equipo en entornos con gran acumulación de oxígeno. Este equipo no ha sido diseñado para el uso con productos anestésicos o agentes inflamables.
- No se recomienda el uso de accesorios diferentes de los especificados en este documento y vendidos por Carestream Dental.
- Si la pantalla táctil no funciona, NO utilice la unidad y póngase en contacto con su técnico de mantenimiento.

 Si la instalación del producto no se realiza por personal calificado, o si el producto está instalado incorrectamente y no funciona de la forma adecuada o está dañado, la responsabilidad es del Distribuidor. Esta situación dará lugar a la suspensión de la garantía y la revocación de la responsabilidad de Carestream Dental; Carestream Dental no acepta ninguna responsabilidad por fallos causados por instalaciones deficientes o incorrectas.

#### Computadora

- NO coloque el ordenador y los equipos periféricos conectados a él junto al paciente en el equipo. Deje una distancia de 1,50 m como mínimo desde la unidad. El ordenador y los periféricos deben cumplir la norma IEC 60950.
- Consulte la guía de instalación del ordenador para obtener información detallada acerca del sistema de procesamiento de datos y la pantalla. Deje un espacio libre suficiente alrededor de la CPU para garantizar su correcta ventilación.
- Para obtener la máxima calidad de imagen y facilitar la visualización, coloque la pantalla de modo que se evite el reflejo directo de la luz del interior o del exterior.
- Utilice siempre Microsoft Windows Update para asegurarse de que estén instaladas correctamente las últimas actualizaciones de seguridad.

#### 3.3 Combinación del Producto Médico con otros productos

El producto médico no se utiliza en combinación con otros productos médicos, pero se le pueden conectar dispositivos periféricos. Sólo se deben utilizar periféricos que cumpla las normas IEC60601-1. De lo contrario, podría producirse una descarga eléctrica.

#### 3.4 Instalación del producto

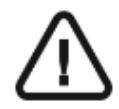

#### ADVERTENCIAS

• Limitaciones de uso: el uso de accesorios, cables o transductores diferentes de los especificados en la guía del usuario, a excepción de los cables, accesorios o transductores vendidos por Carestream Dental LLC como piezas de repuesto de los componentes internos, puede dar lugar a mayores emisiones o a una menor inmunidad del sistema CS 9600.

• El sistema CS 9600 no se debe utilizar cerca o encima de otros equipos. Si es necesario un uso contiguo o apilado, el sistema CS 9600 debería examinarse para verificar que funciona con normalidad en la configuración en que se va a utilizar.

• Los equipos de comunicaciones de RF portátiles (incluyendo los periféricos como

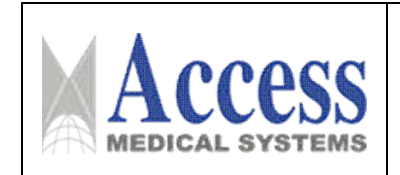

cables de antena y antenas externas) deben utilizarse a una distancia mínima de 1 metro de cualquier componente del sistema CS 9600, incluidos los cables especificados por Carestream. De lo contrario, el rendimiento del sistema CS 9600 podría reducirse.

#### Componentes funcionales generales

La Figura 1 ilustra los componentes funcionales generales de la unidad.

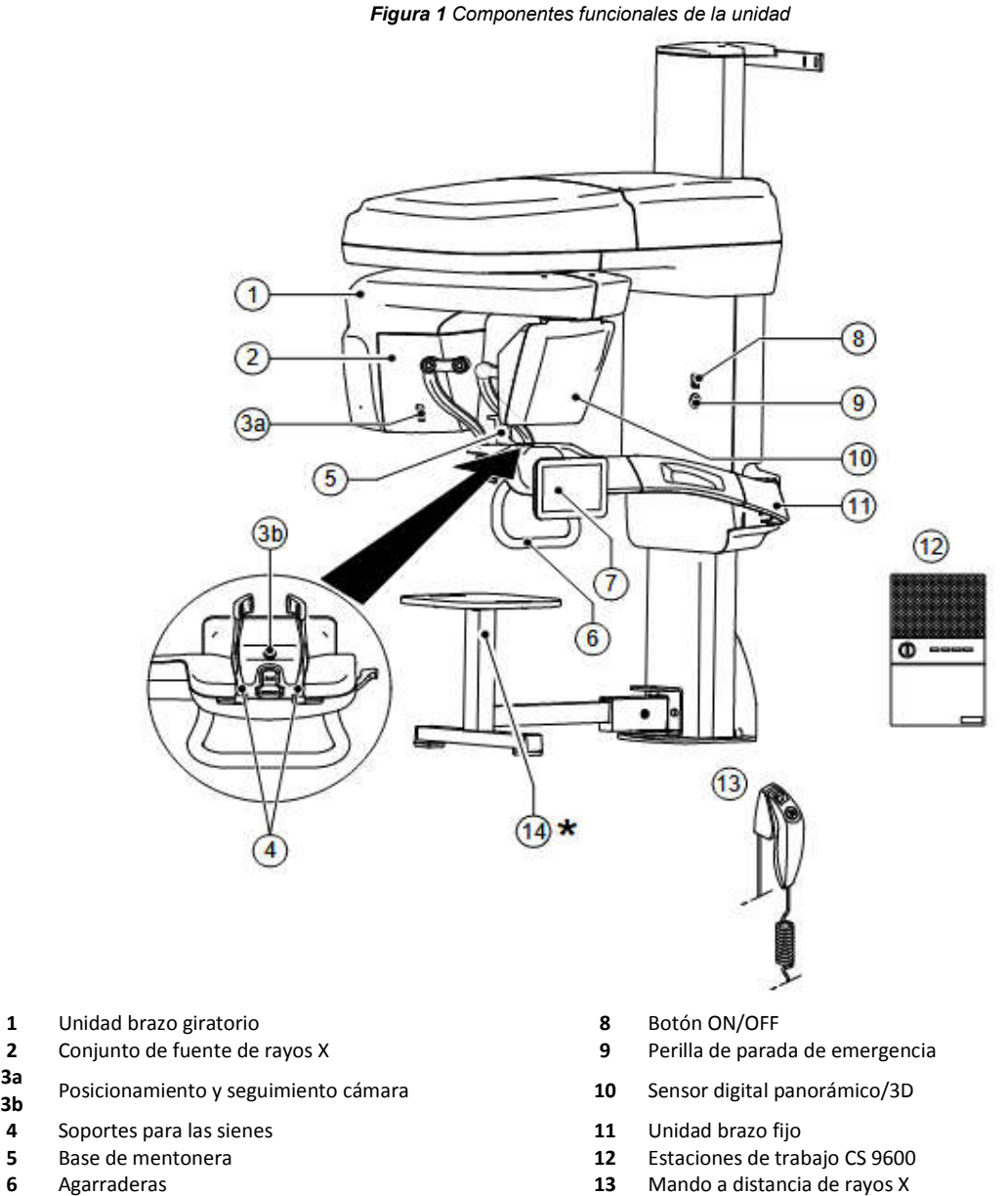

- 
- 
- 
- **7** Panel de control con pantalla táctil **14** Taburete (opcional)

Pág. 8

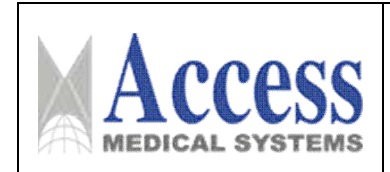

#### Componentes móviles

La figura 2 ilustra el movimiento hacia arriba y hacia abajo de los componentes móviles del CS 9600 y la rotación de 360° del brazo giratorio.

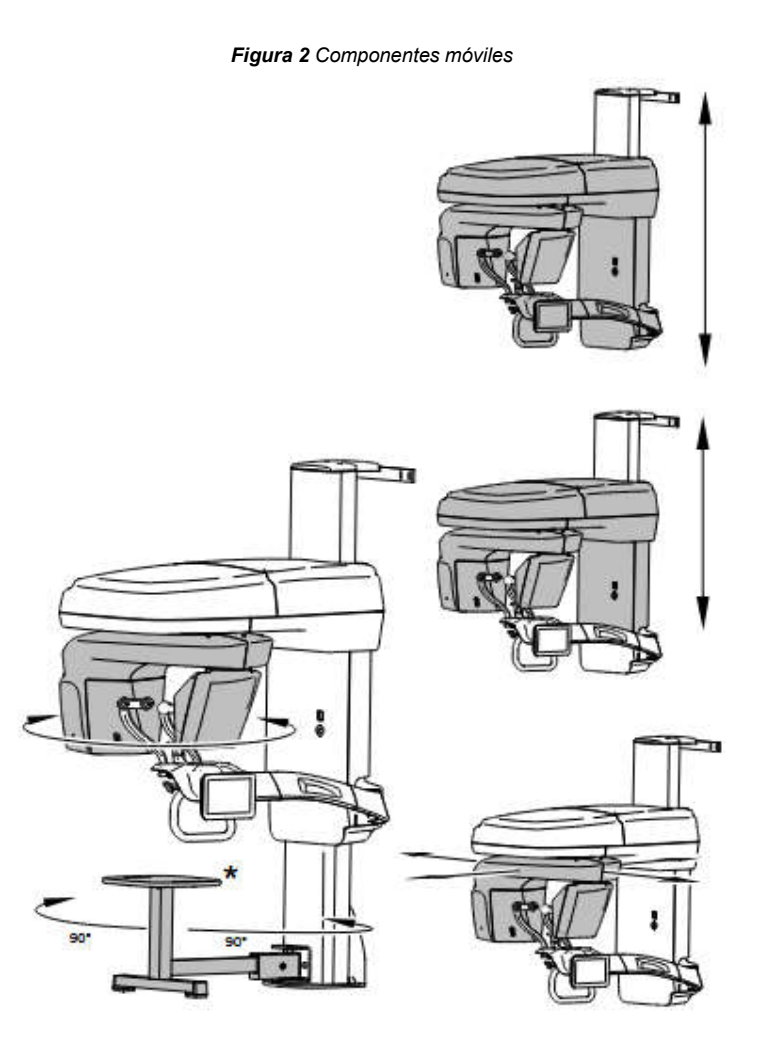

*\*Opcional*

#### Panel de control con pantalla táctil

El panel de control es una consola digital alfanumérica de tacto suave. Le permite interactuar directamente con la unidad para realizar funciones panorámicas y 3D. La mayor parte de su interfaz es similar a la interfaz de la estación de trabajo que muestra los parámetros operativos y los mensajes de error.

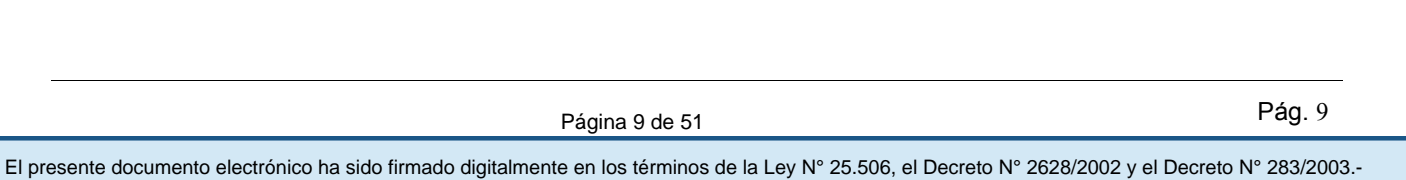

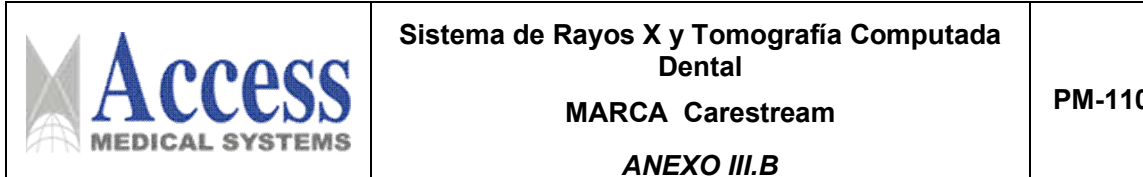

PM-1107-45

*Figura 3 Panel de control con pantalla táctil 2D CS 9600*

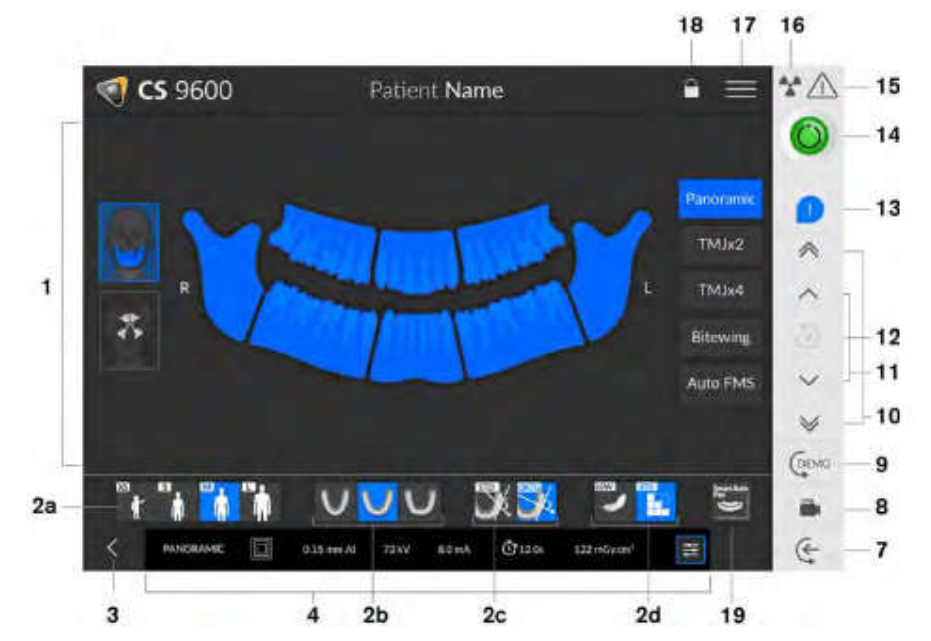

*Figura 4 Panel de control con pantalla táctil 3D CS 9600*

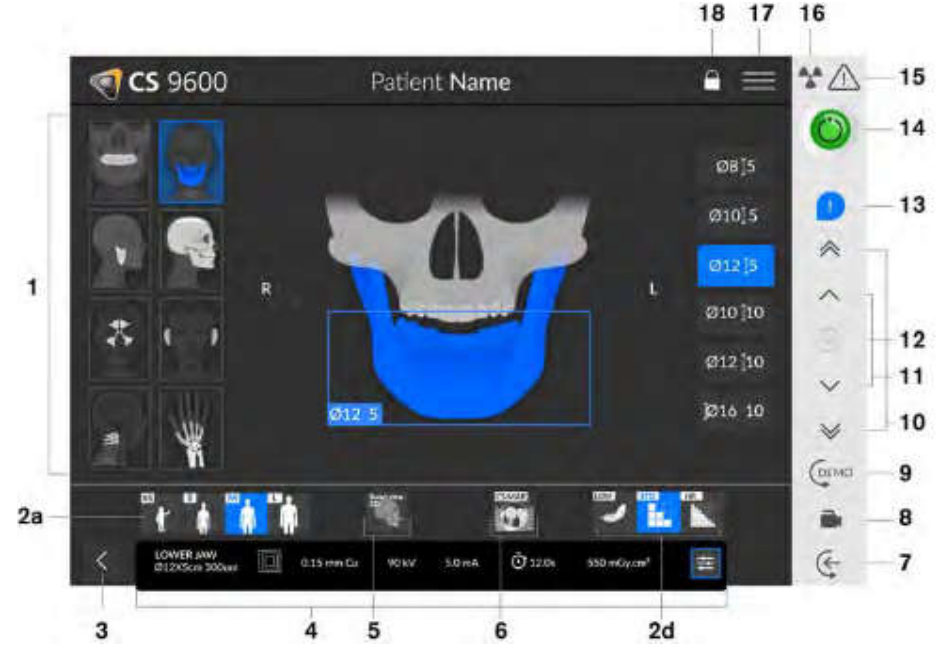

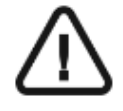

IMPORTANTE: R indica que corresponde al lado derecho del paciente que está de frente al operador.

1 Panel de programas y pantalla de vista previa: muestra la selección de programas y le permite elegir diferentes exámenes radiológicos según la edición de la unidad que tenga.

Visualización de parámetros seleccionados: Muestra la configuración actual de los parámetros de adquisición: parámetros de adquisición:<br>
Figina 10 de 51<br>
El presente documento electrónico ha sido firmado digitalmente en los términos de la Ley N° 25.506, el Decreto N° 2628/2002 y el Decreto N° 283/2003.-

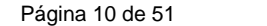

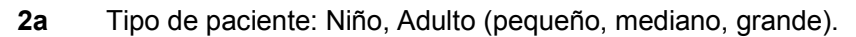

2b Morfología de la arcada dentaria: normal, cuadrada o afilada.

2c Tipo de trayectoria: Opciones estándar u ortogonal.

- 2d Modo de imagen: modo de imagen que puede seleccionar antes de realizar un examen (dosis estándar o baja para 2D), (dosis estándar, baja o alta resolución para 3D)
- 3 Sale de la interfaz de adquisición
- 4 Panel de parámetros de exposición: le permite elegir y guardar los parámetros de

exposición para la adquisición de imágenes radiológicas.

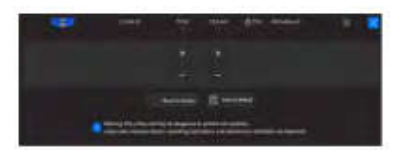

5 Vista de exploración 2D: muestra la vista de corte sagital de la imagen adquirida. Smart Auto 3D (opcional):

• Muestra la vista de corte sagital y axial de la imagen adquirida.

• Recomienda los parámetros del paciente.

• Guarda las opciones de adquisición que seleccione y muestra esas opciones en naranja.

• Si cambia los parámetros recomendados, se indicará en naranja subrayado y los nuevos parámetros que seleccione estarán en azul.

Para seleccionarlo, primero debe adquirir una imagen 2D de vista Scout. Luego vuelva a

hacer clic para deseleccionar

Explorar vista 2D antes de que aparezca

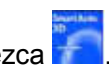

6 Filtro de reducción de artefactos metálicos CS (CS MAR) (opcional): filtro para evitar las distorsiones de la imagen provocadas por el metal de objetos como prótesis, tornillos o empastes dentales.

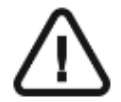

NOTA: Se recomienda que compare imágenes procesadas por MAR con las imágenes originales, sin procesar

7 Entrada de paciente: coloca la unidad en el modo de entrada de paciente.

8 Cámara de posicionamiento en vivo: activa las cámaras para asistencia de posicionamiento en vivo.

9 Demostración: le permite demostrar los procedimientos de adquisición a un paciente sin la radiografía.

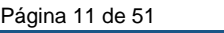

El presente documento electrónico ha sido firmado digitalmente en los términos de la Ley N° 25.506, el Decreto N° 2628/2002 y el Decreto N° 283/2003.- IF-2023-04417507-APN-INPM#ANMAT Página 11 de 51 Página 11 de 51 Página

10 Botón de ajuste rápido de altura: Para un ajuste rápido de la altura de la unidad a la altura del paciente.

11 Botón de ajuste lento de altura: Para el ajuste lento de la altura de la unidad a la altura del paciente especialmente para el ajuste final.

12 Historial de datos del paciente: si un paciente ha sido examinado previamente, la unidad lo detectará y este ícono se volverá naranja.

13 Notificación de accesorio: Aparecerá en la interfaz si no utiliza un accesorio de posicionamiento que corresponda a una adquisición.

- 14 Indicador Listo:
	- El negro indica que la unidad no está lista para iniciar la adquisición.
	- Naranja indica que la unidad se está preparando para la adquisición.
	- Verde indica que la unidad está lista para comenzar la adquisición.
- 15 Advertencia: Indica que debe consultar el documento adjunto.
- 16 Radiación ionizante:
	- Le advierte sobre los peligros de la radiación.
	- Azul indica que los rayos X están habilitados.
	- Gris indica que la radiografía no está habilitada.

17 Menú: Brinda acceso a los siguientes submenús: Configuración general, Configuración DICOM, Restablecimiento de fábrica, Historial del paciente, Apagar/Reiniciar, Acerca de.

- 18 Bloqueo de pantalla: bloquea la pantalla. Haga doble clic para desbloquear.
- 19 SmartAuto Pan (opcional):
	- Una función 2D que escaneará al paciente y recomendará los parámetros del paciente.

• Guarda las opciones de adquisición que seleccione y muestra esas opciones en naranja.

• Si cambia los resultados de SmartAuto Pan, se indicará en naranja subrayado y los nuevos parámetros que seleccione estarán en azul.

#### Control remoto de rayos X

El control remoto de rayos X le permite iniciar una adquisición de imágenes radiológicas a través del botón de exposición desde fuera de la sala de rayos X. Debe mantener presionado el botón de exposición hasta el final de la adquisición.

La liberación prematura del botón de exposición interrumpe la adquisición.

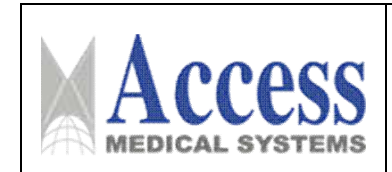

*Figura 5 Control remoto de rayos X*

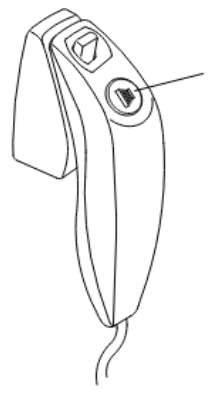

1 Botón de exposición: inicia la adquisición de imágenes.

#### Estación de trabajo CS 9600

La estación de trabajo CS 9600 está dedicada a la reconstrucción de imágenes.

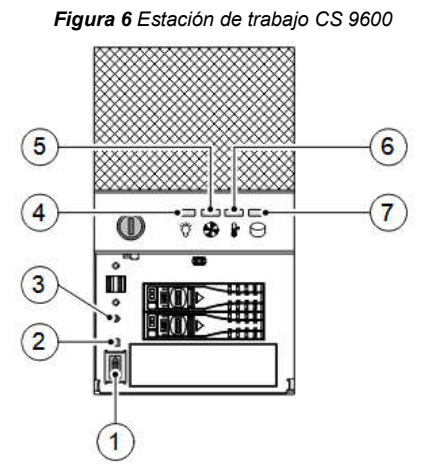

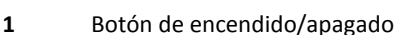

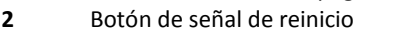

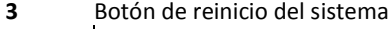

氚

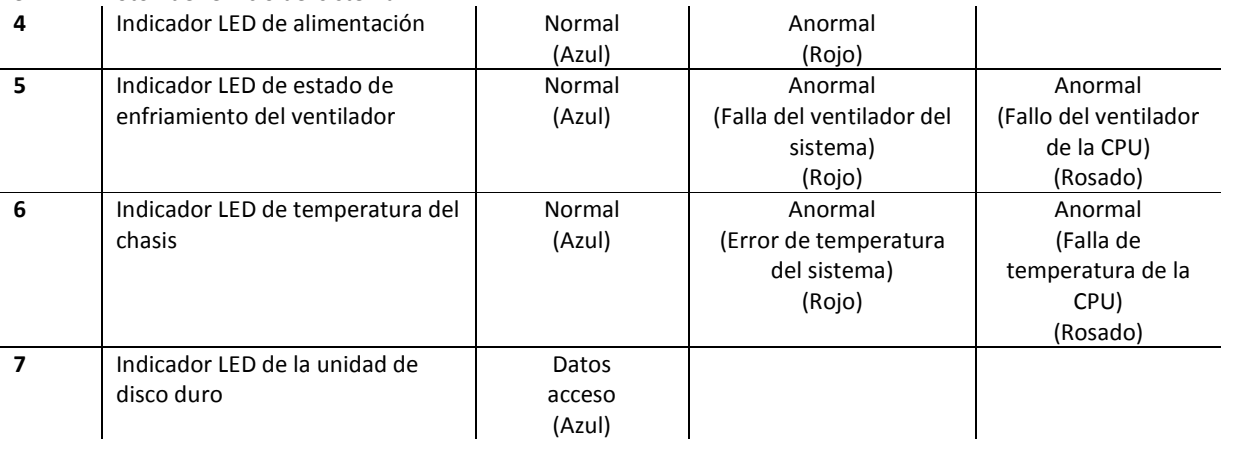

El presente documento electrónico ha sido firmado digitalmente en los términos de la Ley N° 25.506, el Decreto N° 2628/2002 y el Decreto N° 283/2003.- IF-2023-04417507-APN-INPM#ANMAT Página 13 de 51

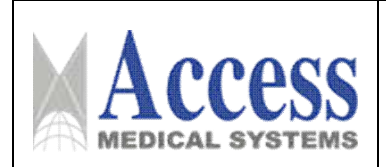

### Requisitos del sistema informático

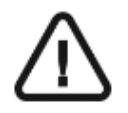

IMPORTANTE: DEBE verificar que la configuración del sistema informático sea compatible con los requisitos del sistema informático para el software CS 9600. Si es necesario, DEBE actualizar la configuración de su sistema informático

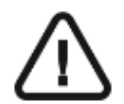

IMPORTANTE: La unidad CS 9600 DEBE conectarse a la estación de trabajo dedicada CS 9600 mediante un enlace ethernet punto a punto.

La computadora del médico y el equipo periférico deben cumplir con el estándar IEC 60950.

#### Descripción general del software

El CS 9600 funciona con el siguiente software:

- En el entorno Dental:
- CS Imaging Software (versión 8 como mínimo)
- Interfaz de adquisición
- En el entorno de Imágenes digitales y comunicación en medicina (DICOM):
- Lista de trabajo DICOM
- Interfaz de adquisición

#### Interfaz de adquisición

La interfaz de adquisición es una interfaz de trabajo fácil de usar que fue diseñada y desarrollada específicamente para el CS 9600. Se muestra en el monitor y en el panel de control con pantalla táctil.

La interfaz de Adquisición tiene las siguientes características:

- La interfaz de adquisición panorámica
- La interfaz de adquisición 3D

#### Interfaz de adquisición: CS 9600

#### Descripción general de la interfaz de adquisición panorámica

La interfaz de adquisición panorámica del CS 9600 le proporciona funciones de adquisición de imágenes 2D.

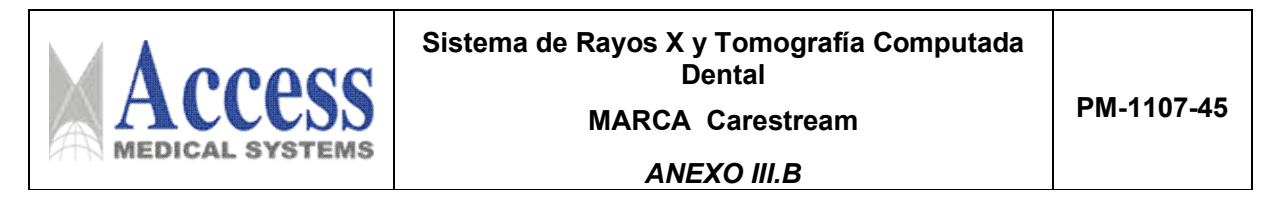

*Figura 7 Interfaz de adquisición panorámica*

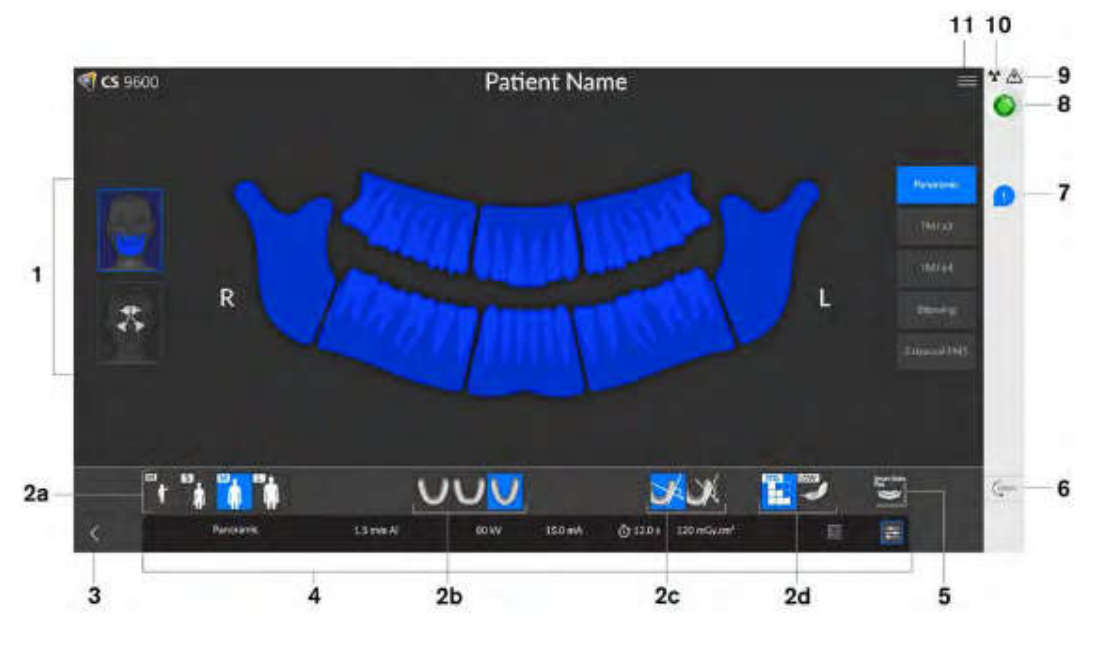

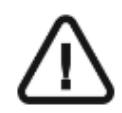

IMPORTANTE: R indica que corresponde al lado derecho del paciente que está de frente al operador.

1 Panel de programas y pantalla de vista previa: muestra la selección de programas y le permite elegir diferentes exámenes radiológicos según la edición de la unidad que tenga.

Visualización de parámetros seleccionados: Muestra la configuración actual de los parámetros de adquisición:

2a Tipo de paciente: Niño, Adulto (pequeño, mediano, grande).

2b Morfología de la arcada dentaria: normal, cuadrada o afilada.

2c Tipo de trayectoria: Opciones estándar u ortogonal.

2d Modo de imagen: modo de imagen que puede seleccionar antes de realizar un examen (dosis estándar o baja para 2D), (dosis estándar, baja o alta resolución para 3D)

3 Sale de la interfaz de adquisición

4 Panel de parámetros de exposición: le permite elegir y guardar los parámetros de exposición para la adquisición de imágenes radiológicas.

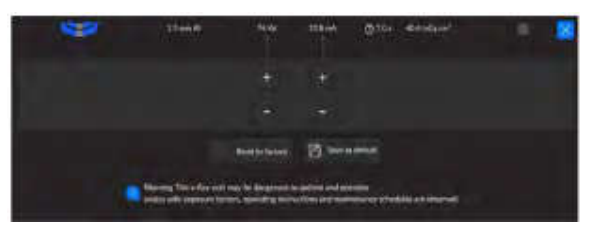

5 SmartAuto Pan (opcional):

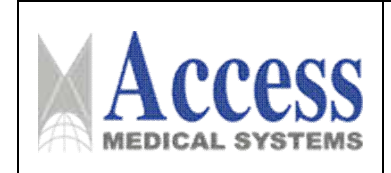

• Una función 2D que escaneará al paciente y recomendará los parámetros del paciente.

• Guarda las opciones de adquisición que seleccione y muestra esas opciones en naranja.

• Si cambia los resultados de SmartAuto Pan, se indicará en naranja subrayado y los nuevos parámetros que seleccione estarán en azul.

6 Demostración: le permite demostrar los procedimientos de adquisición a un paciente sin la radiografía.

7 Notificación de accesorio: Aparecerá en la interfaz si no utiliza un accesorio de posicionamiento que corresponda a una adquisición.

8 Indicador Listo:

- El negro indica que la unidad no está lista para iniciar la adquisición.
- Naranja indica que la unidad se está preparando para la adquisición.
- Verde indica que la unidad está lista para comenzar la adquisición.
- 9 Advertencia: Indica que debe consultar el documento adjunto.
- 10 Radiación ionizante:
	- Le advierte sobre los peligros de la radiación.
	- Azul indica que los rayos X están habilitados.
	- Gris indica que la radiografía no está habilitada.

11 Menú: Brinda acceso a los siguientes submenús: Configuración general, Configuración DICOM, Restablecer a fábrica, Historial del paciente, Apagar/Reiniciar, Acerca de.

#### Descripción general de la interfaz de control de calidad 2D para el entorno dental

La interfaz de control de calidad panorámico le permite verificar la calidad de una imagen adquirida (por ejemplo, la posición del paciente, el centrado de la imagen) para permitirle decidir si acepta o rechaza la imagen.

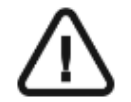

IMPORTANTE: La imagen mostrada es solo para fines informativos. NO lo utilice con fines de diagnóstico.

*Figura 8 Interfaz de control de calidad panorámica*

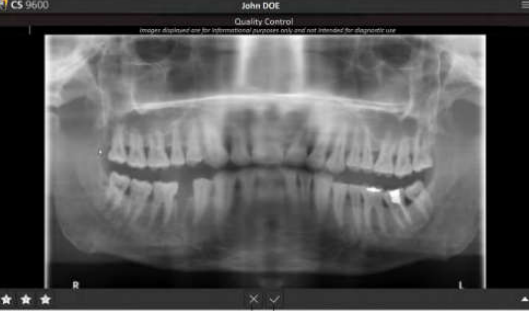

El presente documento electrónico ha sido firmado digitalmente en los términos de la Ley N° 25.506, el Decreto N° 2628/2002 y el Decreto N° 283/2003.- IF-2023-04417507-APN-INPM#ANMAT Página 16 de 51

1 Si está satisfecho con una imagen adquirida y hace clic en **V**, la imagen se transfiere automáticamente a la ventana Imaging.

2 Si no está satisfecho con una imagen adquirida, haga clic en **X**. Aparece la siguiente ventana:

Seleccione uno de los motivos mostrados o introduzca otros motivos en el campo de texto.

Para volver a la interfaz de Adquisición panorámica y volver a iniciar la adquisición, seleccione Descartar y volver a tomar y haga clic en Aceptar.

Para volver a CS Imaging y comenzar una nueva adquisición, seleccione Descartar y haga clic en Aceptar.

#### Descripción general de la interfaz de adquisición 3D

La interfaz de adquisición 3D para el CS 9600 le proporciona funciones de adquisición de imágenes 3D.

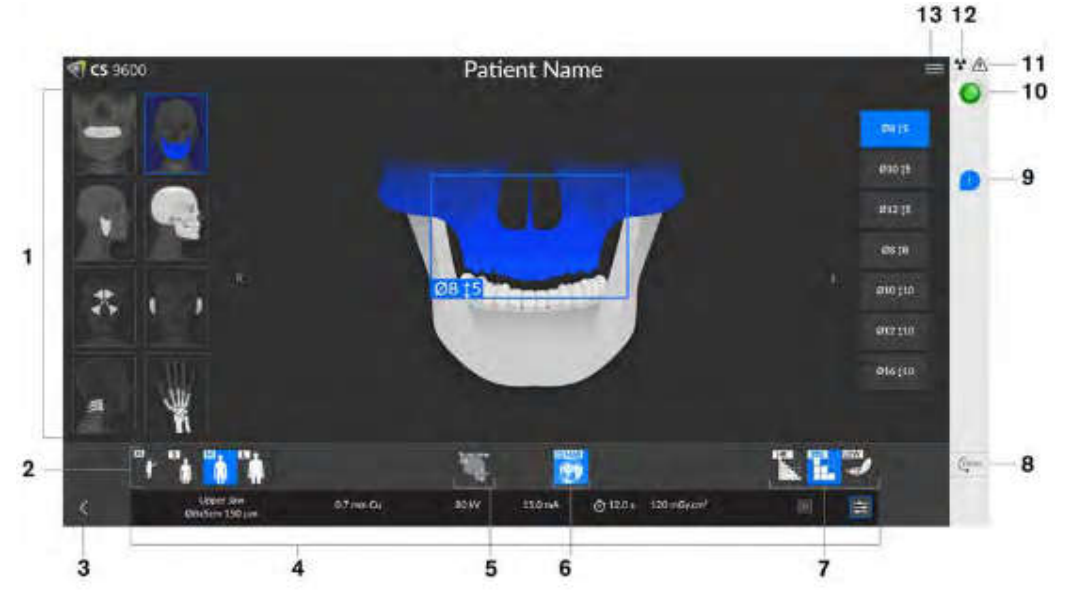

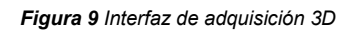

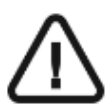

IMPORTANTE: R indica que corresponde al lado derecho del paciente que está de frente al operador.

1 Panel de programas y pantalla de vista previa: muestra la selección de programas y le permite elegir diferentes exámenes radiológicos según la edición de la unidad que tenga.

Visualización de parámetros seleccionados: Muestra la configuración actual de los parámetros de adquisición:

2a Tipo de paciente: Niño, Adulto (pequeño, mediano, grand $E$ )<sup>2023-04417507-APN-INPM#ANMAT<br>Página 17 de 51 Página 17 de 51 Página 17 de 51 Página 17 de 51 Pág. 17</sup>

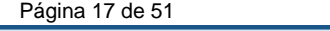

2b Morfología de la arcada dentaria: normal, cuadrada o afilada.

2c Tipo de trayectoria: Opciones estándar u ortogonal.

2d Modo de imagen: modo de imagen que puede seleccionar antes de realizar un examen (dosis estándar o baja para 2D), (dosis estándar, baja o alta resolución para 3D)

3 Sale de la interfaz de adquisición

4 Panel de parámetros de exposición: le permite elegir y guardar los parámetros de exposición para la adquisición de imágenes radiológicas.

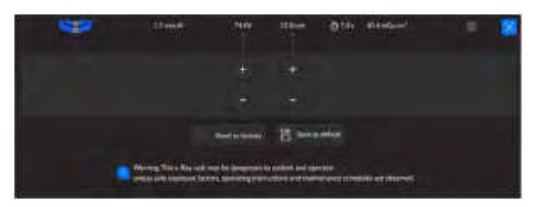

5 Vista de exploración 2D: muestra la vista de corte sagital de la imagen adquirida. Smart Auto 3D (opcional):

• Muestra la vista de corte sagital y axial de la imagen adquirida.

• Recomienda los parámetros del paciente.

• Guarda las opciones de adquisición que seleccione y muestra esas opciones en naranja.

• Si cambia los parámetros recomendados, se indicará en naranja subrayado y los nuevos parámetros que seleccione estarán en azul.

6 Filtro de reducción de artefactos metálicos CS (CS MAR) (opcional): filtro para evitar distorsiones de imagen causadas por el metal de objetos como prótesis, tornillos o empastes dentales

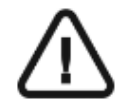

NOTA: Se recomienda que compare las imágenes procesadas por MAR con las imágenes originales sin procesar.

7 Modo de imagen: modo de imagen que puede seleccionar antes de realizar un examen (estándar, dosis baja o alta resolución para 3D)

8 Demostración: Le permite demostrar los procedimientos de adquisición a un paciente sin la radiografía.

9 Notificación de accesorio: Aparecerá en la interfaz si no utiliza un accesorio de posicionamiento que corresponda a una adquisición.

10 Indicador Listo:

• El negro indica que la unidad no está lista para iniciar la adquisición.

• Naranja indica que la unidad se está preparando para la adquisición.

• Verde indica que la unidad está lista para comenzar la  $\frac{249\%}{17507}$ . APN-INPM#ANMAT<br>Página 18 de 51<br>El presente documento electrónico ha sido firmado digitalmente en los términos de la Ley N° 25.506, el Decreto N°

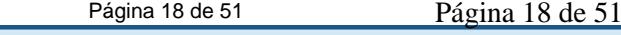

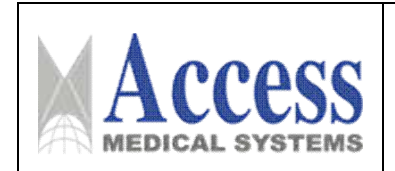

- 11 Advertencia: Indica que debe consultar el documento adjunto.
- 12 Radiación ionizante:
	- Le advierte sobre los peligros de la radiación.
	- Azul indica que los rayos X están habilitados.
	- Gris indica que la radiografía no está habilitada.

13 Menú: Brinda acceso a los siguientes submenús: Configuración general, Configuración DICOM, Restablecer a fábrica, Historial del paciente, Apagar/Reiniciar, Acerca de

#### Descripción general de la interfaz de control de calidad 3D para el entorno dental

La interfaz de control de calidad 3D le permite verificar la calidad de una imagen adquirida (por ejemplo, la posición del paciente, el centrado de la imagen) para permitirle decidir si acepta o rechaza la imagen.

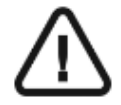

IMPORTANTE: La imagen mostrada es solo para fines informativos. NO lo utilice con fines de diagnóstico.

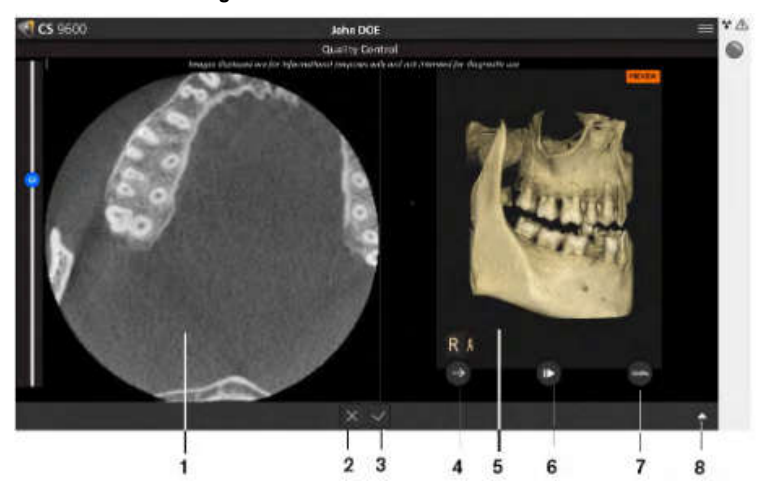

*Figura 10 Interfaz de control de calidad 3D*

1 Ventana 3D MultiPlanar Reconstruction (MPR): le permite previsualizar una imagen adquirida.

2 Si no está satisfecho con una imagen adquirida, haga clic en  $\mathbb{X}$ . Aparece la siguiente ventana:

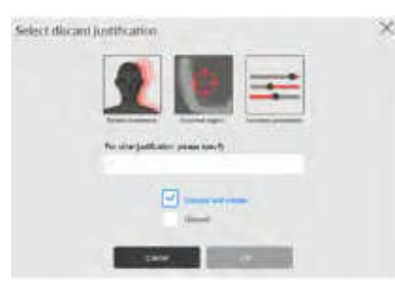

Página 19 de 51

Pág. 19

Seleccione uno de los motivos mostrados o introduzca otros motivos en el campo de texto.

Para volver a la interfaz de Adquisición 3D y volver a iniciar la adquisición, seleccione Descartar y volver a tomar y haga clic en Aceptar.

Para volver a CS Imaging y comenzar una nueva adquisición, seleccione Descartar y haga clic en Aceptar.

3 Si está satisfecho con una imagen adquirida y hace clic en , la imagen se transfiere automáticamente a la ventana Imaging.

4 Botón de administración de tratamiento de representación de volumen 3D (VRT): le permite proyectar y rotar una imagen adquirida.

5 Ventana de gestión de VRT 3D: proporciona el espacio y las herramientas para la gestión de VRT.

6 Botón Reproducir/Pausar: Reproduce o pausa los movimientos en la ventana de administración de 3D VRT.

7 Herramienta Transparencia: Le permite cambiar la transparencia de una imagen adquirida.

8 Botón de panel expandible: Abre y cierra el panel para acceder a varias herramientas: brillo, contraste, zoom, reset, información.

#### Descripción general de la interfaz de la lista de trabajo DICOM

La interfaz de la lista de trabajo DICOM proporciona una lista de exámenes de pacientes programados que puede crear manualmente o recuperar los pacientes existentes en la lista para iniciar adquisiciones 2D o 3D.

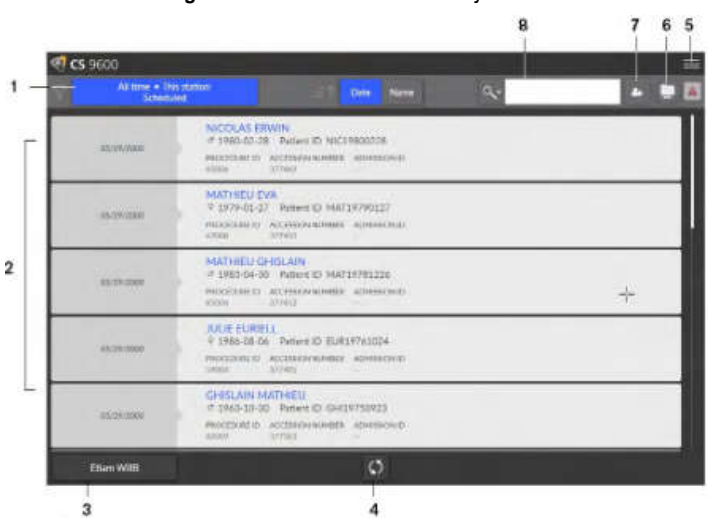

*Figura 11 Interfaz de lista de trabajo DICOM*

1 Filtro de lista de trabajo: muestra la opción de filtros que puede seleccionar y según los cuales el servidor recuperará y mostrará como elementos de la lista de trabajo.

2 Elemento de la lista de trabajo: una lista de exámenes de pacientes programados, también conocidos como pasos del procedimiento.

3 Botón Servidor de lista de trabajo: muestra el nombre del servidor cuya lista de trabajo está consultando.

Le permite alternar entre servidores.

4 Actualización de la lista de trabajo: Actualiza o refresca los elementos de la lista de trabajo.

5 Menú principal de la lista de trabajo: Configuración general, configuración DICOM, activación de licencia, herramientas de equipos, apagado/reinicio.

6 Icono de advertencia: se vuelve rojo si hubo un problema durante la reconstrucción de la imagen o si falló la transferencia de la imagen adquirida.

7 Crear entrada manual: crea manualmente un examen de paciente.

8 Herramienta de búsqueda: le permite buscar exámenes de pacientes.

#### Descripción general de la interfaz de control de calidad 2D para el entorno DICOM

La interfaz de control de calidad DICOM 2D le permite verificar la calidad de una imagen adquirida (por ejemplo, la posición del paciente, el centrado de la imagen) para permitirle decidir si acepta o rechaza la imagen.

IMPORTANTE: La imagen mostrada es solo para fines informativos. NO lo utilice con fines de diagnóstico.

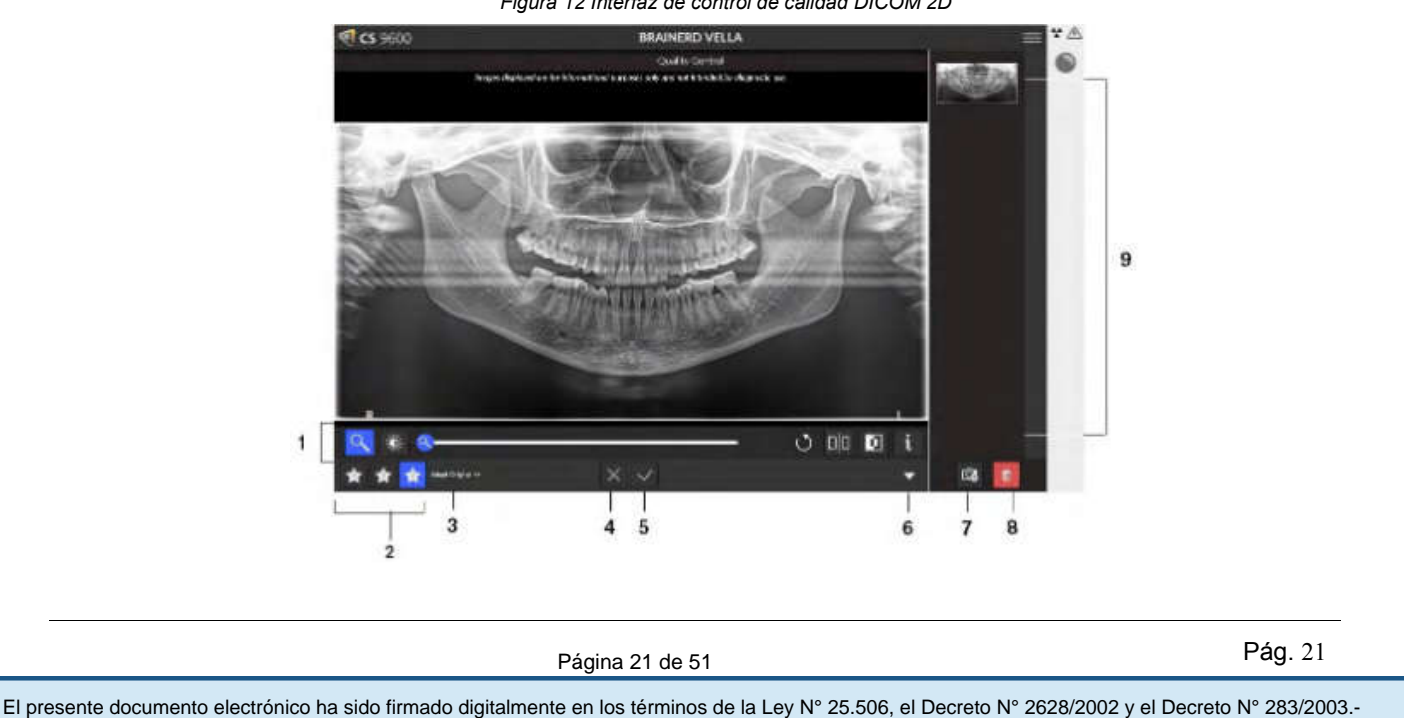

*Figura 12 Interfaz de control de calidad DICOM 2D*

1 Botones de manipulación de imágenes: brindan funciones básicas de análisis de imágenes (zoom, brillo, control deslizante, reinicio, espejo, filtro negativo, información).

2 Botones de visualización de imágenes preferidas: haga clic para aplicar las preferencias de procesamiento de imágenes que seleccione en la pantalla de configuración del módulo CS Adapt.

3 Ajustes preestablecidos de imagen de CS Adapt: nombre del ajuste preestablecido actual de CS Adapt aplicado a una imagen.

4 Si no está satisfecho con una imagen adquirida, haga clic en  $\times$ . Aparece la siguiente ventana:

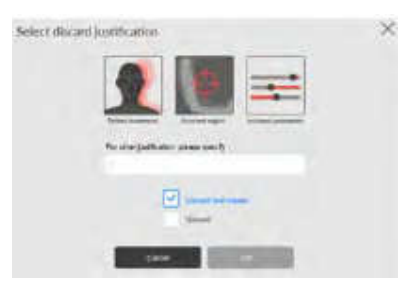

Seleccione uno de los motivos mostrados o introduzca otros motivos en el campo de texto.

Para volver a la interfaz de Adquisición panorámica y volver a iniciar la adquisición, seleccione Descartar y volver a tomar y haga clic en Aceptar.

Para volver a la carpeta del paciente y comenzar una nueva adquisición, seleccione Descartar y haga clic en Aceptar.

5 Si está satisfecho con una imagen adquirida y hace clic en , la imagen se transfiere automáticamente a la ventana Imaging.

6 Abre o cierra el panel.

7 Mostrar imagen clave 2D: le permite agregar una copia o crear subimágenes de la imagen original.

8 Eliminar imagen clave 2D: haga clic para descartar todas las imágenes.

9 Galería: Panel que muestra copias de una imagen.

#### Encendido de la unidad

Antes de encender la unidad, compruebe que:

- La instalación de la unidad está completa.
- El ordenador está encendido.

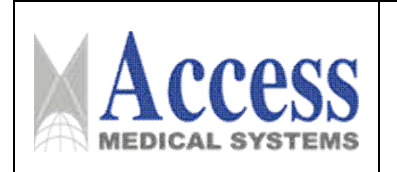

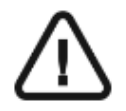

IMPORTANTE: Debe encender la computadora y esperar a que esté lista para recibir la conexión antes de encender la unidad..

Para encender la unidad, siga estos pasos:

1 En la columna de unidades, presione el botón ON.

2 Encienda la unidad y espere un minuto hasta que se establezca la conexión entre la unidad y la estación de trabajo CS 9600 o la computadora del médico.

3 Si tiene un software de imágenes y lo inició antes de que se estableciera la conexión, aparecerá un mensaje de error. Haga clic en Aceptar, cierre el software de imágenes y espere a que se establezca la conexión.

#### Ahora puede proceder a iniciar el software de imágenes.

Encendido de la estación de trabajo

Para encender la estación de trabajo, siga estos pasos:

1 Use la llave que se entrega con su estación de trabajo para desbloquear la cerradura $\left(\mathbf{A}\right)$ 

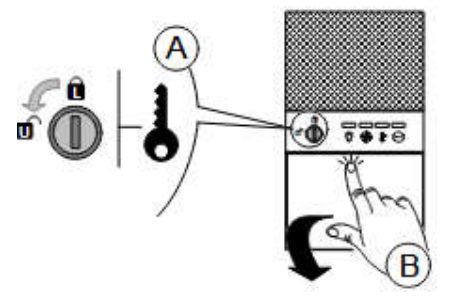

- **2** Presione y suelte la trampilla para abrirla  $\left(\mathbf{B}\right)$ .
- 3 Presione el botón ON/OFF para encender la estación de trabajo

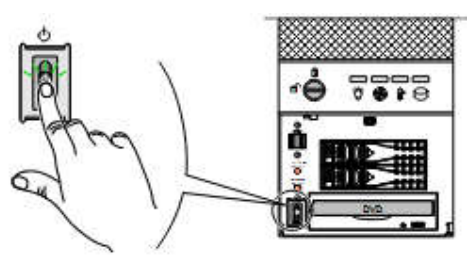

#### El sistema se reinicia después de encender la unidad

Cada vez que encienda la unidad, aparecerá una ventana de reinicio del sistema en el panel de control con pantalla táctil y en la pantalla de la estación de trabajo.

Haga clic en Aceptar en el panel de control con pantalla táctil para reiniciar (a HRI) el APNI-INPM#ANMAT<br>Página 23 de 51<br>El presente documento electrónico ha sido firmado digitalmente en los términos de la Ley N° 25.506,

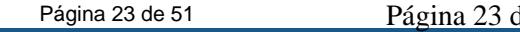

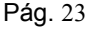

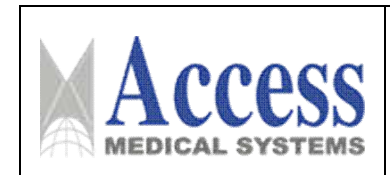

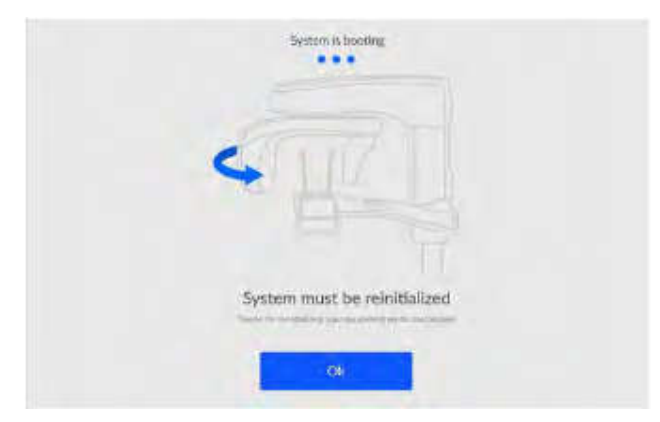

#### Acceso a la interfaz de adquisición

Para acceder a la interfaz de Adquisición, primero debe acceder al registro del paciente o crear un nuevo paciente.

Puede acceder al registro del paciente o crear un nuevo paciente usando:

- CS Imaging (versión 8 como mínimo)
- Lista de trabajo DICOM

### Uso de CS Imaging (entorno dental)

Para acceder a la interfaz de Adquisición usando CS Imaging, siga estos pasos:

1 En el escritorio de su computadora, haga doble clic en **de s**. Aparece el Navegador de pacientes.

2 En el campo de búsqueda del Navegador de pacientes  $\frac{2}{\sqrt{2}}$  mience a escribir para buscar una tarjeta de paciente.

O haga clic  $\blacksquare$  junto al campo de búsqueda para crear una nueva tarjeta de paciente.

3 Una vez que haya seleccionado o creado una tarjeta de paciente, en la barra de herramientas del Navegador de pacientes, haga clic  $\bigodot$  para abrir la aplicación. La ventana Explorador de pacientes permanece abierta y se muestra la Ventana de imágenes.

- 4 En la barra de herramientas principal, haga clic en:
	- para acceder a la interfaz de adquisición panorámica, o,
	- para acceder a la interfaz de Adquisición 3D, o,
	- para acceder a la interfaz de adquisición de escáner facial 3D.

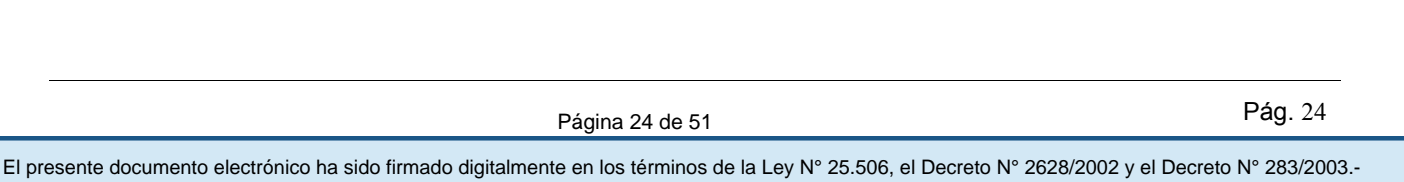

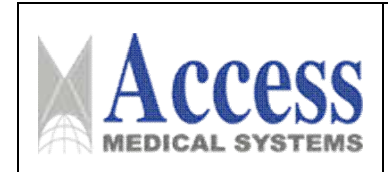

#### Uso de la lista de trabajo DICOM (entorno DICOM)

Para acceder a la interfaz de Adquisición desde la lista de trabajo de DICOM, siga estos pasos:

#### Creación de una entrada manual

Para crear manualmente un examen de paciente, siga estos pasos:

1 Encienda su estación de trabajo.

La lista de trabajo de DICOM se abre y se muestra en su pantalla.

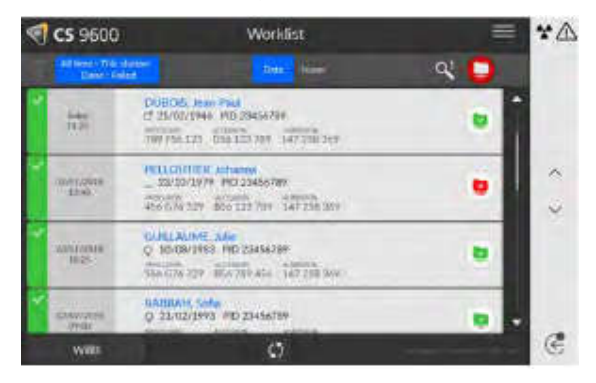

2 Haga clic en  $\mathbb{R}$ 

Aparece el cuadro de diálogo Crear nuevo paciente.

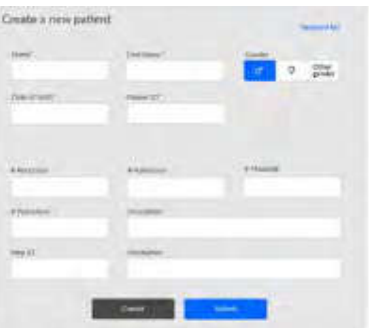

- 3 Introduzca los detalles del elemento de la lista de trabajo. Nombre, apellido, identificación del paciente y el número de acceso o la identificación de admisión son obligatorios.
- 4 Haga clic en **Explorit**

Aparece la pantalla Adquisición de imágenes.

5 Haga clic en:

• para acceder a la interfaz de adquisición panorámica, o,

• para acceder a la interfaz de Adquisición 3D, o,

• para acceder a la interfaz de adquisición de escá $\frac{1}{2}$ ( $\frac{1}{2}$ ( $\frac{1}{2}$ )( $\frac{1}{2}$ )( $\frac{1}{2}$ )( $\frac{1}{2}$ )( $\frac{1}{2}$ )( $\frac{1}{2}$ )( $\frac{1}{2}$ )( $\frac{1}{2}$ )( $\frac{1}{2}$ )( $\frac{1}{2}$ )( $\frac{1}{2}$ )( $\frac{1}{2}$ )( $\frac{1}{2}$ )( $\frac{1}{2$ 

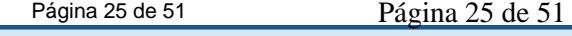

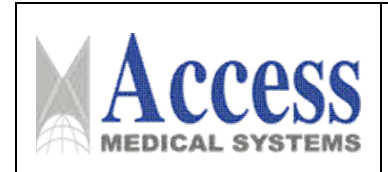

#### Recuperación de exámenes de pacientes

El servidor de listas de trabajo proporciona una lista de exámenes de pacientes programados, también conocidos como pasos del procedimiento.

Para recuperar una lista de exámenes de pacientes, siga estos pasos:

1 Encienda su estación de trabajo.

La lista de trabajo DICOM se abre y se muestra en su pantalla.

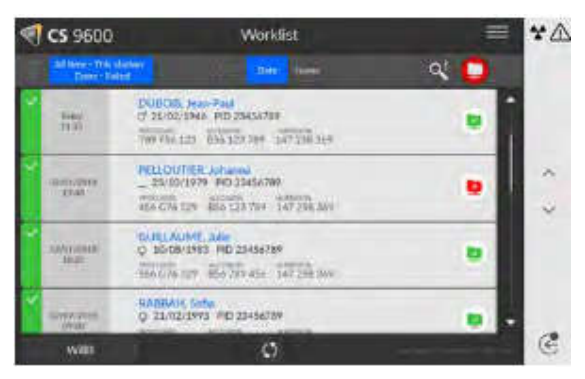

2 Haga clic en

Aparece la lista desplegable.

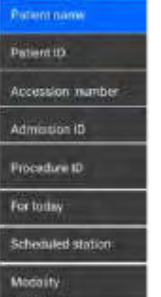

3 Haga clic en cualquiera de los términos de búsqueda en la lista desplegable para seleccionarlo (por ejemplo, Nombre del paciente).

4 Ingrese su cadena de búsqueda en el campo de texto (por ejemplo, 'H' para cualquier nombre que contenga 'H').

5 Presione Entrar en su teclado.

Todos los exámenes de pacientes coincidentes se muestran en su pantalla.

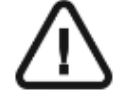

#### NOTA:

- Los resultados de la búsqueda pueden variar dependiendo de cómo el servidor interprete estas solicitudes desde la interfaz de Adquisición.

- Si un examen de paciente no está disponible (por ejemplo, el servidor de listas de trabajo no está disponible o un paciente requiere un examen de emergencia) puede NMAT

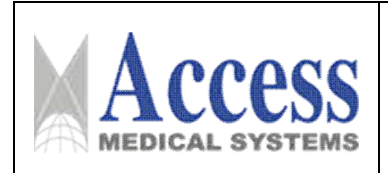

crear manualmente un examen de paciente

- 6 Haga clic en el nombre del paciente. Aparece la ventana Adquisición de imágenes.
- 7 Haga clic en:
	- para acceder a la interfaz de adquisición panorámica, o,
	- para acceder a la interfaz de Adquisición 3D, o,

• para acceder a la interfaz de adquisición de escáner facial 3D.

#### Apagar la unidad

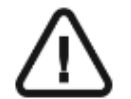

IMPORTANTE: NO apague la unidad utilizando la fuente de alimentación principal. Utilice el botón ON/OFF de la unidad.

#### Aumento de la vida útil del tubo de rayos X

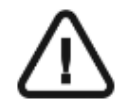

IMPORTANTE: Para aumentar la vida útil del tubo de rayos X, debe realizar los siguientes procedimientos antes del uso en la primera carga o cuando la unidad no se haya utilizado durante un mes.

Para aumentar la vida útil del tubo de rayos X, siga estos pasos:

- 1 En la interfaz de adquisición panorámica, seleccione el panel de parámetros.
- 2 Seleccione la siguiente serie de ajustes de parámetros:
	- 70 kV 6,3 mA
	- 80kV 10mA
	- 85kV 10mA
	- 120 kV 8 mA (si la opción está disponible)

3 Salga de la sala de rayos X y cierre la puerta. Para cada ajuste de parámetro, desde el control remoto de rayos X, presione y mantenga presionado el botón para iniciar la radiografía La unidad ahora está lista para ser utilizada para la adquisición.

### Adquisición de ATM completa, segmentada, panorámica ortogonal y lateral Imágenes para el paciente adulto y pediátrico

Esta sección trata de los siguientes exámenes radiológicos panorámicos:

- Panorámica completa
- Panorámica segmentada
- Mordida

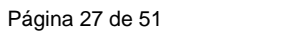

Pág. 27

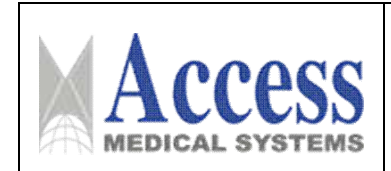

- Panorámica ortogonal que incluye FMS extraoral (serie de boca completa)
- ATM lateral x2 y ATM lateral x4

Antes de adquirir una imagen, comprueba que tienes:

- Restablezca el brazo giratorio de la unidad a la posición de inicio para que el paciente ingrese a la unidad.
- Acceso a la Interfaz de Adquisición

#### Configuración de los parámetros de adquisición

Para configurar los parámetros de adquisición, siga estos pasos:

- 1 En la interfaz de Adquisición panorámica, seleccione:
	- Tipo de paciente:
		- Niño
		- Adulto: Pequeño, Mediano, Grande
	- Morfología de la arcada dentaria: Normal, cuadrada o afilada.
	- Tipo de trayectoria: Estándar u ortogonal.
	- Modo de imagen: Dosis estándar o baja.
- 2 Haga clic en **para la adquisición panorámica**.
- 3 Seleccione la opción de examen radiológico para la imagen de rayos X:

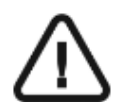

NOTA: Puede seleccionar los exámenes panorámicos como panorámico completo o panorámico segmentado.

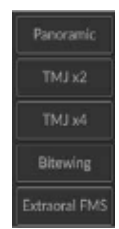

4 Si la configuración de parámetros predeterminada no se adapta a su tipo de paciente,

haga clic en **el panel de visualización de parámetros para abrirlo y seleccionar los** parámetros apropiados. Para guardar la nueva configuración de parámetros, haga clic en Save as default .

#### Preparación y posicionamiento del paciente adulto y pediátrico

Para preparar y colocar al paciente, siga estos pasos:

1 Coloque la mentonera adecuada en el soporte de la mentonera (asegúrese de que encaje completamente en su lugar) y cubra el bloque de mordida con una barrera higiénica. Si es necesario, utilice el bloque de mordida desdentado.

• Aparecerá en la interfaz si no utiliza el accesorio de posicionamiento correspondiente. Haz click en eso.

• El accesorio apropiado aparecerá en verde. El accesorio inadecuado aparecerá en rojo.

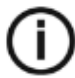

NOTA: Para adquirir una imagen panorámica segmentada de aleta de mordida:

• Haga clic en **Bitewing** 

• Seleccione una o ambas áreas de interés.

• Colocar al paciente en la Camper

alineación del plano (oclusión horizontal) como se muestra.

Para una alineación más precisa del plano Camper, puede:

• Utilice la mentonera panorámica.

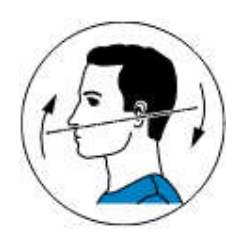

• Ajuste el bloque de mordida estándar o bloque de mordida edéntulo para la mentonera panorámica.

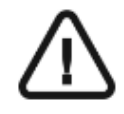

IMPORTANTE: No utilice el bloque de mordida con guía Frankfort al realizar procedimientos de mordida.

2 Pídale al paciente que retire y coloque todos los objetos metálicos en la bandeja para joyas.

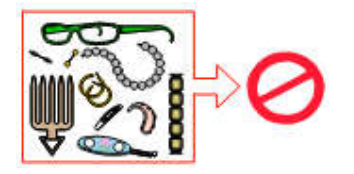

3 Pida al paciente que use un delantal de plomo. Asegúrese de que el delantal quede plano sobre los hombros del paciente.

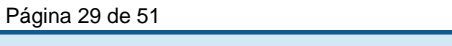

Pág. 29

El presente documento electrónico ha sido firmado digitalmente en los términos de la Ley N° 25.506, el Decreto N° 2628/2002 y el Decreto N° 283/2003.- IF-2023-04417507-APN-INPM#ANMAT Página 29 de 51

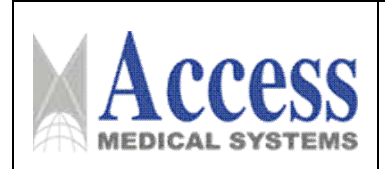

4 Pida al paciente que ingrese a la unidad. En el panel de control con pantalla táctil,

mantenga presionado e para ajustar la unidad a la altura del paciente.

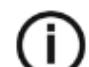

NOTA: Si el paciente es demasiado alto, pídale que se siente en un taburete.

- 5 Pida al paciente que haga lo siguiente:
	- Párate derecho.
	- Sujete el mango inferior de cada lado.
	- Apoye la barbilla en el apoyo de la barbilla y muerda el bloque de mordida.
	- Coloque los pies ligeramente hacia adelante.
	- Relaje y baje los hombros para el movimiento completo del brazo giratorio de la unidad.

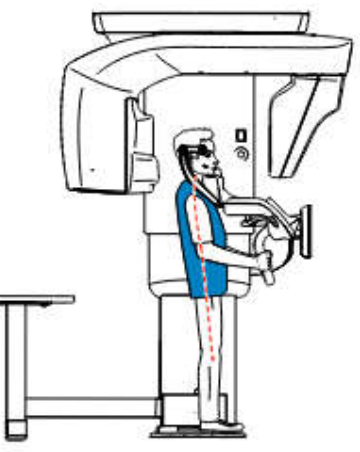

NOTA: La postura correcta reduce la sombra de la columna vertebral transferida a la imagen.

6 En el panel de control con pantalla táctil, haga clic **para activar la asistencia de** posicionamiento en vivo.

- 7 Movilizar la cabeza del paciente con las manos  $\bigcirc$  utilizando:
	- La línea de posicionamiento medio sagital  $\textcircled{2}$  para una alineación vertical.
	- La línea de posicionamiento horizontal  $\textcircled{3}$  para una alineación del plano de Frankfort.

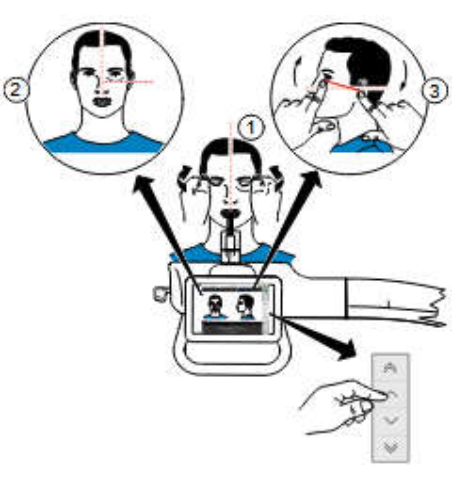

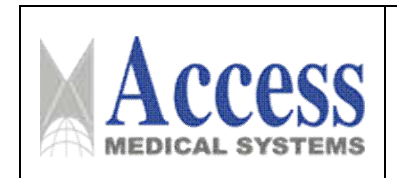

8 Inmovilice la cabeza del paciente con los soportes para las sienes. Apriete los soportes de las sienes con los ajustadores de los soportes de las sienes.

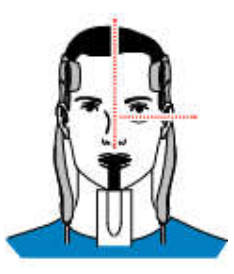

9 En el panel de control con pantalla táctil o en la pantalla de la estación de trabajo, haga

clic para activar la función opcional SmartAuto Pan, luego inicie una radiografía con el control remoto. La pantalla SmartAuto Pan mostrará la imagen:

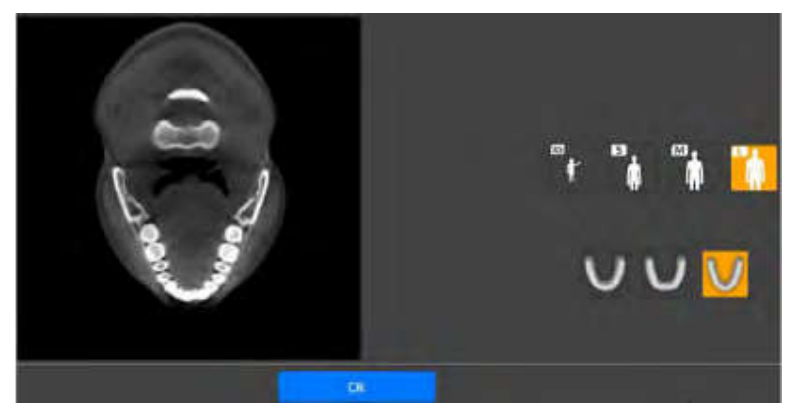

10 Haga clic en Aceptar.

11 Si desea seleccionar diferentes ajustes de parámetros de los ajustes de parámetros predeterminados de SmartAuto Pan, haga su selección en el panel de visualización de parámetros.

- 12 Pida al paciente que haga lo siguiente:
	- Para cerrar los ojos
	- Quedarse quieto
	- Respirar por la nariz
	- Para poner la lengua en contacto con el paladar
	- No tragar

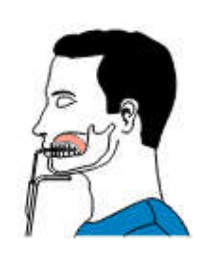

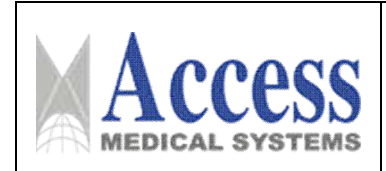

## Lanzamiento de la radiografía

Para iniciar la radiografía, siga estos pasos:

1 Salga de la sala de rayos X y cierre la puerta. Debe observar al paciente por contacto visual o en la pantalla durante la adquisición.

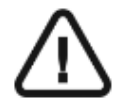

IMPORTANTE: Si necesita detener la adquisición debido a un problema, suelte el botón de exposición del control remoto o presione el botón rojo de parada de emergencia.

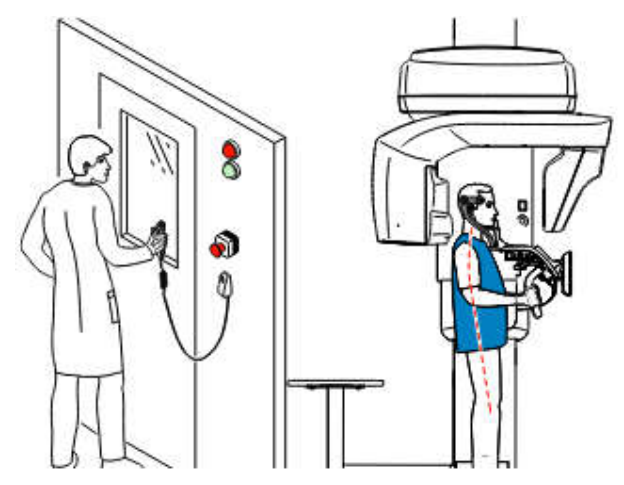

- 2 Inicie la radiografía con el control remoto:
	- Mantenga presionado el botón de exposición hasta que se indique el final de la adquisición mediante el mensaje en pantalla "Release Switch".
	- $\hat{A}$  se vuelve amarillo  $\hat{A}$  v se escucha un sonido de advertencia que indica la emisión de rayos X.
	- El detector de posición accesorio cambiará de color durante la emisión de rayos X.

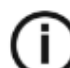

NOTA: Podrá ver al paciente en modo de visualización en vivo en la pantalla de la estación de trabajo durante la adquisición.

Cuando finaliza la adquisición, la imagen adquirida aparece en su pantalla.

3 Compruebe la calidad de la imagen:

• Si está satisfecho, haga clic en Validar. La imagen se transfiere automáticamente a la ventana Imaging.

• Si no está satisfecho, haga clic en Descartar y vuelva a iniciar la radiografía con el control remoto.

- 4 Haga lo siguiente cuando finalice la adquisición:
	- Abra los soportes para las sienes y libere al paciente.
	- Devuelva los objetos de metal en la bandeja de joyas al paciente.

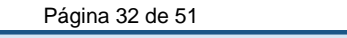

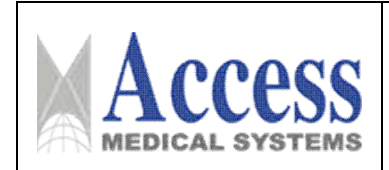

- Retire la barrera higiénica del bloque de mordida.
- Restablezca el brazo giratorio de la unidad para la siguiente adquisición.

#### Adquisición de imágenes de dientes en 3D

#### Adquisición de imágenes dentales en 3D para pacientes adultos y pediátricos

Antes de adquirir una imagen, comprueba que tienes:

- Restablezca el brazo giratorio de la unidad a la posición de inicio para que el paciente ingrese a la unidad.
- Accedió a la Interfaz de Adquisición.

#### Configuración de los parámetros de adquisición

Para configurar los parámetros de adquisición, siga estos pasos:

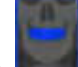

1 Seleccione como programa y el FoV requerido.

2 Seleccione el área de interés que desea examinar haciendo clic en las etiquetas alfabéticas:

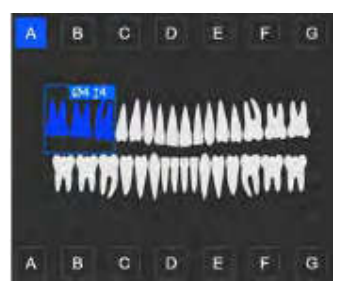

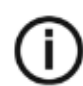

NOTA: El área de interés que seleccione se volverá azul.

3 En la interfaz de Adquisición 3D, seleccione el tipo de paciente:

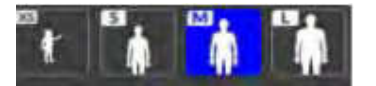

• Niño

• Adulto: Pequeño, Mediano, Grande

4 Si la configuración de parámetros predeterminada no se adapta a su tipo de paciente,

haga clic **en** el panel de visualización de parámetros para abrirlo y seleccionar los parámetros apropiados. Para guardar la nueva configuración de parámetros, haga clic en

```
Pág. 33
```
#### Preparación y posicionamiento del paciente adulto y pediátrico

Para preparar y colocar al paciente, siga estos pasos:

1 Coloque el soporte del bloque de mordida 3D (asegúrese de que encaje completamente en su lugar) y coloque el bloque de mordida 3D o el bloque de mordida infantil 3D para un paciente pediátrico. Cubra el bloque de mordida con una barrera higiénica.

Si es necesario, utilice el bloque de mordida desdentado.

• **Aparecerá en la interfaz si no utiliza el posicionamiento correspondiente** accesorio. Haz click en eso.

• El accesorio apropiado aparecerá en verde. El accesorio inadecuado aparecerá en rojo.

2 Pídale al paciente que retire y coloque todos los objetos metálicos en la bandeja para joyas.

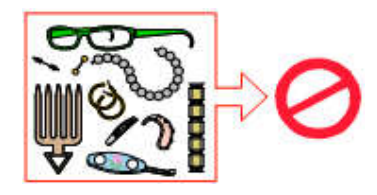

3 Pida al paciente que use un delantal de plomo. Asegúrese de que el delantal quede plano sobre los hombros del paciente.

4 Pida al paciente que ingrese a la unidad. En el panel de control con pantalla táctil,

mantenga presionado  $\vee$  para ajustar la unidad a la altura del paciente.

NOTA: Si el paciente es demasiado alto, pídale que se siente en un taburete.

5 Pida al paciente que haga lo siguiente:

- Párate derecho.
- Sujete el mango inferior de cada lado.
- Muerda el bloque de mordida 3D.
- Coloque los pies ligeramente hacia adelante.
- Relaje y baje los hombros para el movimiento completo del brazo giratorio de la unidad.

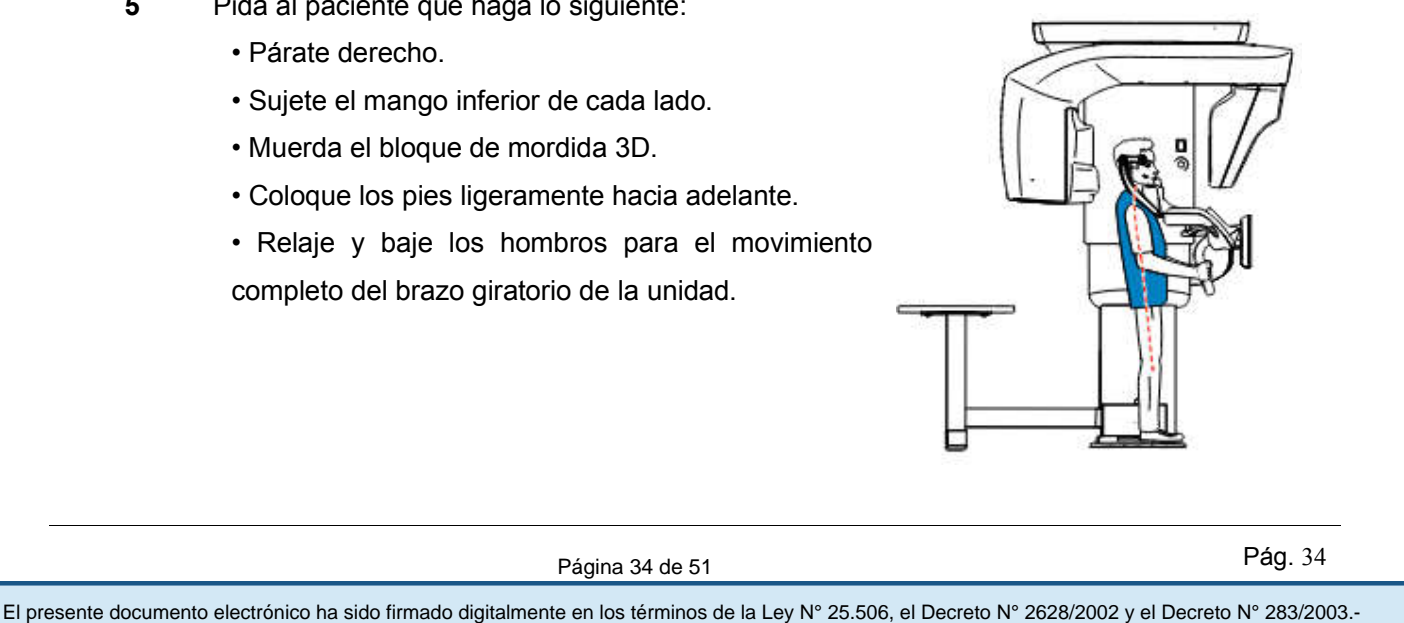

Página 34 de 51

Pág. 34

7 En la pantalla de la estación de trabajo, utilice los botones  $\|\cdot\|+\|\cdot\|$  >  $\|$  o arrastre para seleccionar el ajuste lateral del campo de visión (FoV)  $(A)$ .

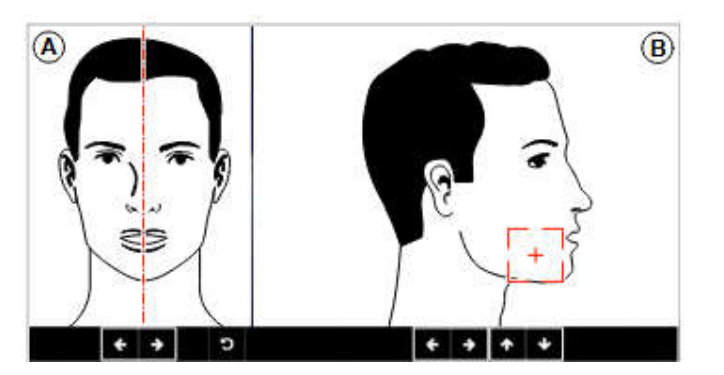

8 En el panel de control con pantalla táctil, use los botones  $\|\cdot\| \cdot \|\cdot\|$  o arrastre para seleccionar la posición del FoV axial  $(B)$ .

9 Inmovilice la cabeza del paciente con los soportes para las sienes. Apriete los soportes de las sienes con los ajustadores de los soportes de las sienes

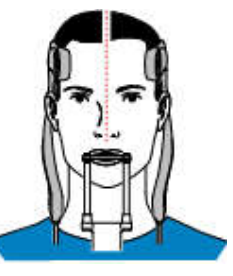

- 10 Pida al paciente que haga lo siguiente:
	- Para cerrar los ojos
	- Quedarse quieto
	- Respirar por la nariz
	- Para poner la lengua en contacto con el paladar
	- No tragar

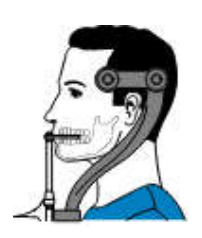

Página 35 de 51

Pág. 35

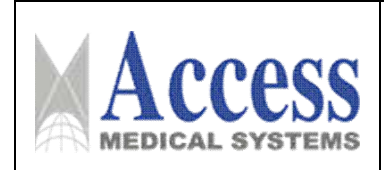

#### Lanzamiento de la radiografía

Para iniciar la radiografía, siga estos pasos:

1 Salga de la sala de rayos X y cierre la puerta. Debe observar al paciente por contacto visual o en la pantalla durante la adquisición.

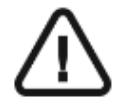

IMPORTANTE: Si necesita detener la adquisición debido a un problema, suelte el botón de exposición del control remoto o presione el botón rojo de parada de emergencia.

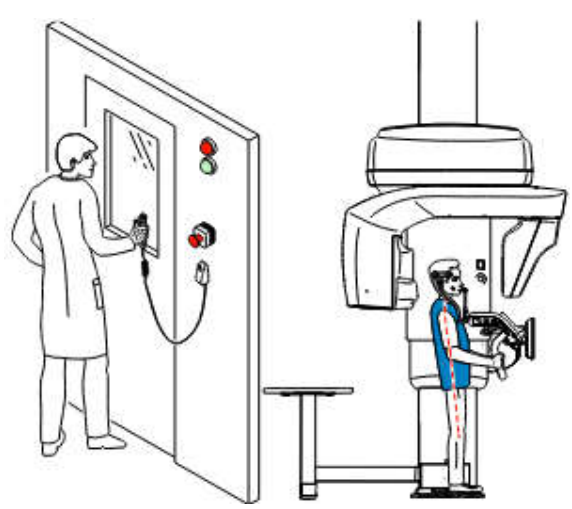

2 Si desea realizar una vista de exploración, inicie una radiografía para cualquiera de los siguientes:

• Haga clic en **Repu**, luego inicie una radiografía con el control remoto. La pantalla Scout view 2D mostrar la imagen:

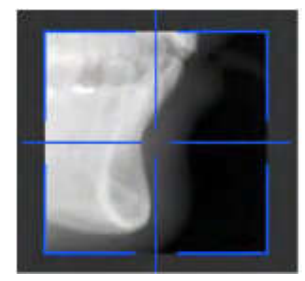

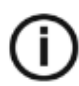

NOTA: Puede ajustar la longitud y el ancho de la vista Scout 2D.

• Haga clic **para anular la selección de la vista Scout 2D. Haga clic de la (opcional)**, luego inicie una radiografía con el control remoto. La pantalla de vista SmartAuto 3D mostrará las imágenes:

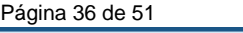

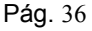

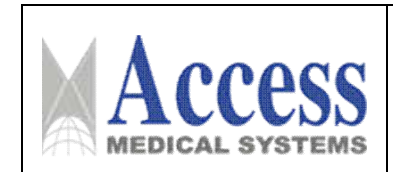

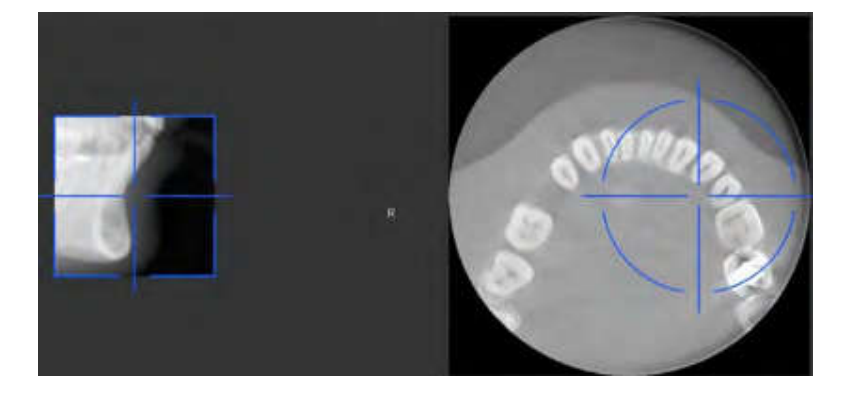

• En la pantalla de la estación de trabajo, use los botones **para para establecer en la para** para mover la cruz azul al área de interés que necesita.

• En el panel de control de la pantalla táctil, arrastre la cruz azul para moverla al área de interés que necesite.

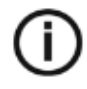

NOTA: La cruz azul se volverá naranja si alcanza el límite y no puede moverse más.

NOTA: Puede realizar otra vista de exploración haciendo una nueva selección de FoV e iniciando la radiografía, o haciendo clic en el botón de vista de exploración (que se volvió gris) y rehaciendo la acción de vista de exploración.

3 Haga clic **para anular la selección de la vista Scout 2D** o haga clic en (opcional) para anular la selección de SmartAuto 3D.

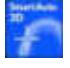

4 Inicie la radiografía con el control remoto:

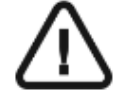

IMPORTANTE: Si necesita detener la adquisición debido a un problema, suelte el botón de exposición del control remoto o presione el botón rojo de parada de emergencia.

• Mantenga presionado el botón de exposición hasta que se indique el final de la adquisición mediante el mensaje en pantalla "Release Switch".

•  $\hat{A}$  Se vuelve amarillo  $\hat{A}$  y se escucha un sonido de advertencia que indica la emisión de rayos X.

• El detector de posición accesorio cambiará de color durante la emisión de rayos X.

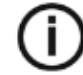

NOTA: Podrá ver al paciente en modo de visualización en vivo en la pantalla de la estación de trabajo durante la adquisición.

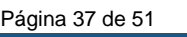

```
Pág. 37
```
El presente documento electrónico ha sido firmado digitalmente en los términos de la Ley N° 25.506, el Decreto N° 2628/2002 y el Decreto N° 283/2003.- IF-2023-04417507-APN-INPM#ANMAT Página 37 de 51

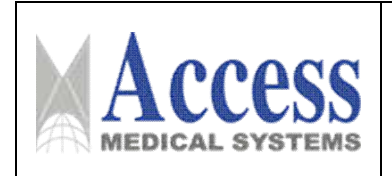

Cuando finaliza la adquisición, la imagen adquirida aparece en su pantalla.

5 Compruebe la calidad de la imagen:

• Si está satisfecho, haga clic en Validar. La imagen se transfiere automáticamente a la ventana Imaging.

• Si no está satisfecho, haga clic en Descartar y vuelva a iniciar la radiografía con el control remoto.

- 6 Haga lo siguiente cuando finalice la adquisición:
	- Abra los soportes para las sienes y libere al paciente.
	- Devuelva los objetos de metal en la bandeja de joyas al paciente.
	- Retire la barrera higiénica del bloque de mordida 3D.
	- Restablezca el brazo giratorio de la unidad para la siguiente adquisición.

#### Adquisición de imágenes de escaneo facial 3D

#### (Opción de CS Face Scan)

Adquisición de imágenes de escaneo facial 3D para pacientes adultos y pediátricos

Antes de adquirir una imagen, comprueba que tienes:

- Restablezca el brazo giratorio de la unidad a la posición de inicio para que el paciente ingrese a la unidad.
- Se accedió a la ventana CS Imaging (entorno dental) o la ventana Adquisición de imágenes (entorno DICOM).

Para adquirir una imagen de escaneo facial en 3D, siga estos pasos:

1 En la barra de herramientas principal de la ventana CS Imaging o la ventana Adquisición

de imágenes, haga clic en

Aparece la interfaz 3D Face Scan Acquisition y muestra una breve ventana emergente con una ilustración para recordarle que:

- El paciente debe retirar y colocar todos los objetos metálicos en el joyero.
- El cabello del paciente debe estar recogido detrás de las orejas.
- Debe quitar los soportes para las sienes.

#### *Preparación y posicionamiento del paciente adulto y pediátrico*

2 Coloque el soporte de escaneo facial 3D (asegúrese de que encaje completamente en su lugar).

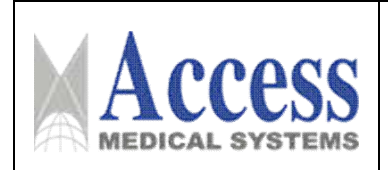

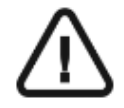

IMPORTANTE: Aparecerá en la interfaz.

Cuando haga clic en él, el soporte de escaneo facial 3D aparecerá en verde. El accesorio incorrecto aparecerá en rojo.

3 En el panel de control de la pantalla táctil:

• Haga clic en **U.** El brazo giratorio gira en un ángulo de 90 grados. Retire los soportes para las sienes.

- Haga clic **D** para colocar la unidad en el modo de entrada de pacientes. Pida al paciente que ingrese a la unidad.
- Mantenga presionado para ajustar la unidad a la altura del paciente.
- Haga clic en  $\vert \vee \vert$ . El brazo giratorio girará y estará listo para la adquisición.

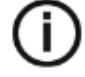

NOTA: Si  $\overline{\phantom{a}}$  NO aparece en la interfaz, indica que no usó el soporte de escaneo facial 3D. NO podrá realizar una adquisición.

- 4 Pida al paciente que haga lo siguiente:
	- Coloque la parte posterior de la cabeza contra el soporte de escaneo facial 3D.
	- Párate derecho.
	- Coloque los pies ligeramente hacia adelante.
	- Relaje y baje los hombros para el movimiento completo

del brazo giratorio de la unidad.

• Mirar al frente y NO parpadear.

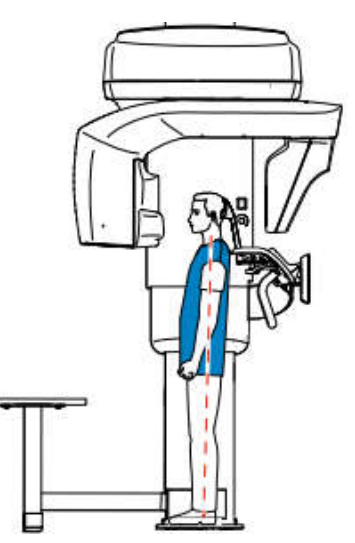

#### *3.5 Implantación del Producto Médico*

*No Corresponde* (el producto medico no ha sido diseñado para ser implantado).

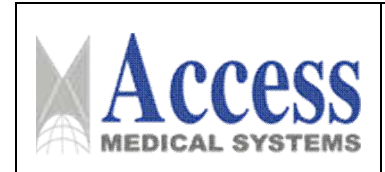

#### *3.6 Riesgos de interferencia recíproca*

Para asegurar un aislamiento correcto, mantener una distancia de 1 metro entre el paciente y cualquier dispositivo no aislado.

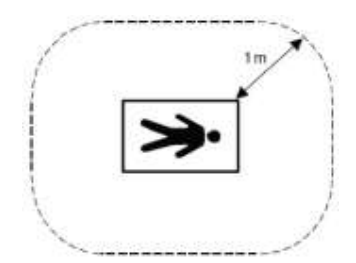

#### 3.7 Limpieza, acondicionamiento y desinfección

3.7.1 Limpieza del sistema CS 9600 y del accesorio que no han entrado en contacto con el paciente

Para limpiar la unidad y el accesorio que no han entrado en contacto con el paciente, como el soporte del bloque de mordida 3D, realice los pasos siguientes:

- 1 Apague la unidad.
- 2 Elimine toda la suciedad visible, si hay, con un trapo desechable o una toallita de papel.

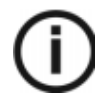

Nota: La unidad no debe desmontarse.

3 Humedezca (no empape) un paño sin pelusa con agua tibia y jabón.

4 Limpie manualmente y a fondo todas las piezas accesibles de la unidad, incluidas las abrazaderas del cabezal y el soporte del bloque de mordida 3D (si corresponde), con un paño sin pelusa humedecido.

5 Seque las piezas con un paño desechable higiénico.

6 Humedezca (no empape) un paño sin pelusa con un desinfectante de bajo nivel autorizado por la Agencia de protección ambiental de los EE. UU. (EPA) o reconocido por su organismo local (por ejemplo, compuestos de amonio cuaternario y agentes fenólicos). Un desinfectante de hospital autorizado por la EPA u otro desinfectante de nivel bajo deben estar debidamente etiquetados para el uso indicado.

7 Limpie a fondo todas las piezas accesibles de la unidad con un paño sin pelusa humedecido.

*Siga las instrucciones de uso del fabricante, especialmente en relación con el tiempo de contacto.*

8 Deje secar al aire durante un mínimo de 5 minutos.

 $P$ *A* $\approx$  40

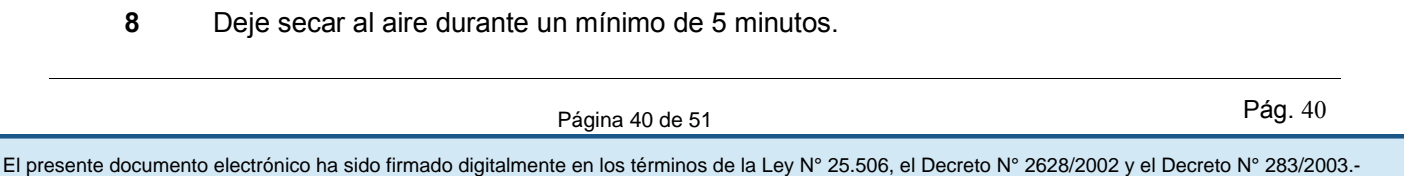

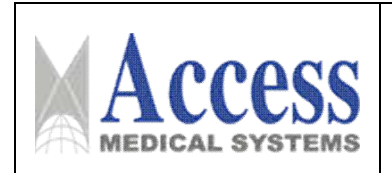

9 Inspeccione visualmente la unidad por si tuviera signos de deterioro. Si se advierten daños, no utilice la unidad y póngase en contacto con su técnico de mantenimiento.

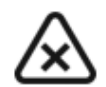

### PRECAUCIÓN

Evite aplicar líquido de limpieza en las piezas internas de la unidad.

### 3.7.2 Limpieza y desinfección de accesorios

Limpieza y desinfección de los accesorios que han entrado en contacto con membranas mucosas

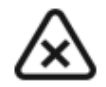

### PRECAUCIÓN

DEBE cubrir los bloques de mordida panorámicos con fundas protectoras aprobadas por la FDA o que tengan la marca CE (disponibles a través de su distribuidor) para utilizar después de cada uso en un paciente.

Recomendamos cubrir el reposanariz ATM y el bloque de mordida 3D con fundas protectoras aprobadas por la FDA o que tengan la marca CE (disponibles a través de su distribuidor) para utilizar después de cada uso en un paciente.

Deberá limpiar y esterilizar con vapor los siguientes accesorios después de cada uso en un paciente:

- Reposanariz ATM
- Bloque de mordida estándar para panorámica
- Bloque de mordida para pacientes con falta de dentición
- Bloque de mordida en plano Frankfort para panorámicas (accesorio opcional)
- Bloque de mordida 3D

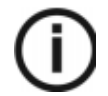

Nota: Se recomienda reprocesar el accesorio cuando resulte factible después del uso.

#### 3.7.3 Limpieza

Para limpiar los accesorios que han entrado en contacto con membranas mucosas, realice los pasos siguientes:

- 1 Retire y deseche las fundas de protección del accesorio.
- 2 Elimine toda la suciedad visible con un trapo desechable o una toallita de papel.

3 Enjuague en agua corriente durante 1 minuto como mínimo para limpiar completamente la suciedad del accesorio.

```
Pág. 41
```
4 Con un cepillo suave, aplique solución detergente enzimática (básicamente con fórmula multienzimática) en todas las superficies del accesorio. Es necesario observar rigurosamente las instrucciones del fabricante del detergente.

5 Enjuague totalmente en agua corriente durante 1 minuto como mínimo para eliminar los residuos de detergente.

6 Seque el equipo con aire comprimido o con un paño desechable higiénico.

7 Inspeccione visualmente si existe suciedad residual en el accesorio. Si hay suciedad visible, repita los pasos 2 a 5, o deseche el accesorio de forma segura.

#### 3.7.4 Desinfección con autoclave de vapor

Para esterilizar el accesorio en autoclave de vapor cuando haya finalizado la limpieza, realice los pasos siguientes:

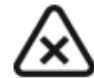

### PRECAUCIÓN

Deberá utilizar un equipo médico de esterilización de autoclave aprobado por la FDA de los EE. UU. o reconocido por la autoridad local pertinente.

Cumpla siempre con los parámetros de funcionamiento recomendados por el fabricante del equipo de autoclave.

Utilice material de envoltura estándar con la marca CE o autorización de la FDA o Ministerio de Salud Local.

1 Envuelva el accesorio limpio utilizando material de envoltura estándar para esterilización en autoclave.

2 Esterilice en autoclave con vapor a 132 °C durante 4 minutos si se encuentra en los EE.UU. o según la normativa local puede realizarla la esterilización a 134 °C durante 18 minutos.

3 Inspeccione visualmente el accesorio por si tuviera signos de deterioro. Si se advierten daños, no utilice el accesorio y póngase en contacto con su representante.

4 Una vez esterilizado, el accesorio puede utilizarse inmediatamente o puede almacenarse seco y sin polvo en su envoltura de esterilización a la temperatura especificada.

### 3.7.5 Limpieza y desinfección de componentes y accesorios que han entrado en contacto con la piel

Deberá limpiar y desinfectar los siguientes accesorios después de cada uso en un paciente:

- Mentonera para panorámicas y seno
- Soporte de cabeza frontal 3D
- Soporte para muñecas (accesorio opcional)

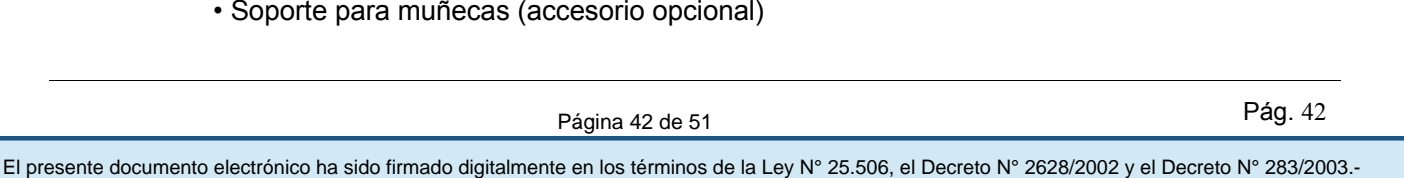

• Soporte para exploración facial (accesorio opcional)

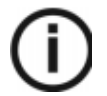

Nota: Se recomienda reprocesar el accesorio cuando resulte factible después del uso

### 3.7.5.1Limpieza

Para limpiar el componente y los accesorios que han entrado en contacto con la piel, realice los pasos siguientes:

1 Elimine toda la suciedad visible con un trapo desechable o una toallita de papel.

2 Enjuague en agua corriente durante 1 minuto como mínimo para limpiar completamente la suciedad del componente y el accesorio.

3 Con un cepillo suave, aplique solución detergente enzimática (básicamente con fórmula multienzimática) en todas las superficies del componente y el accesorio. Es necesario observar rigurosamente las instrucciones del fabricante del detergente.

4 Enjuague totalmente en agua corriente durante 1 minuto como mínimo para eliminar los residuos de detergente.

5 Seque el componente y el accesorio con aire comprimido o con un paño desechable higiénico.

6 Inspeccione visualmente si existe suciedad residual en el componente y el accesorio. Si hay suciedad visible, repita los pasos 1 a 4, o deseche el accesorio de forma segura.

#### 3.7.5.2 Desinfección

Para desinfectar el componente y el accesorio cuando haya finalizado la limpieza, realice los pasos siguientes:

1 Desinfecte con un desinfectante hospitalario autorizado por la EPA para actividad de bajo nivel o con un desinfectante de bajo nivel reconocido por su organismo local (por ejemplo, compuestos de amonio cuaternario y agentes fenólicos). Siga las instrucciones de uso del fabricante, especialmente en relación con el tiempo de contacto.

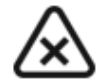

### PRECAUCIÓN

Ante una contaminación visible con sangre, deberá limpiar los componentes y accesorios con un desinfectante para hospitales de nivel intermedio registrado n la EPA o con un desinfectante de bajo nivel reconocido por su organismo local que posea un efecto desinfectante tuberculocida. Siga las instrucciones del fabricante del desinfectante, especialmente en relación con el tiempo de contacto.

#### 3.8 Información sobre cualquier tratamiento o procedimiento adicional

Permita que solo el personal autorizado, y debidamente capacitado, operar el equipo. Asegúrese que todos los individuos autorizados a utilizar el equipo son conscientes de los peligros de una exposición excesiva a la radiación.

Este equipo es distribuido con el entendimiento del fabricante, sus agentes y sus representantes no aceptan ninguna responsabilidad por sobreexposiciones de pacientes o personal por rayos X. El fabricante no asume ninguna responsabilidad por cualquier unidad que no ha sido reparado por personal técnico calificado y autorizado.

#### 3.8.1 Mantenimiento

#### Mensual

Limpie las cubiertas exteriores de la unidad con un paño suave y seco.

Para mantener una calidad de imagen óptima, la calidad de imagen debe controlarse una vez al mes.

#### Anual

Recomendamos una inspección general de la unidad realizada por un técnico de servicio autorizado.

#### Control de la calidad de la imagen

Para controlar la calidad de la imagen, siga estos pasos:

- 1 Acceda a la interfaz de Adquisición.
- 2 Haga clic en la página Menú principal y seleccione Se muestra la ventana Inicio de sesión de herramientas de equipo.

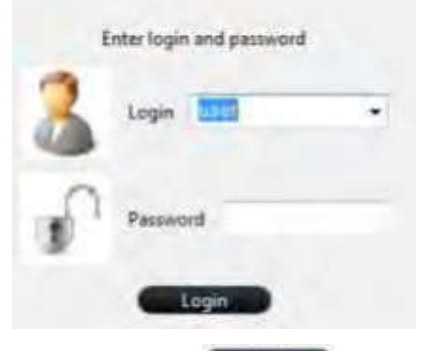

3 Ingrese el inicio de sesión y haga clic en **Example** Se muestra la ventana del iniciador de QAT.

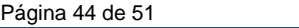

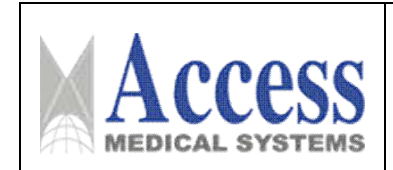

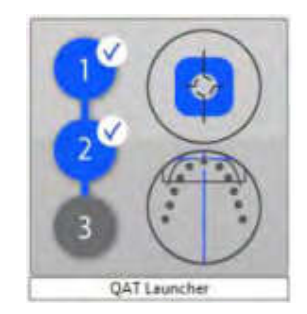

4 Haga clic en la ventana de QAT Launcher y siga las instrucciones en pantalla.

#### 3.8.2 Accesorios de posicionamiento y piezas de repuesto

Los siguientes accesorios se utilizan al colocar a un paciente. Se entregan con el CS 9600.

#### 3.8.2.1 Accesorios de posicionamiento panorámico

La tabla 1 enumera los accesorios de posicionamiento panorámico.

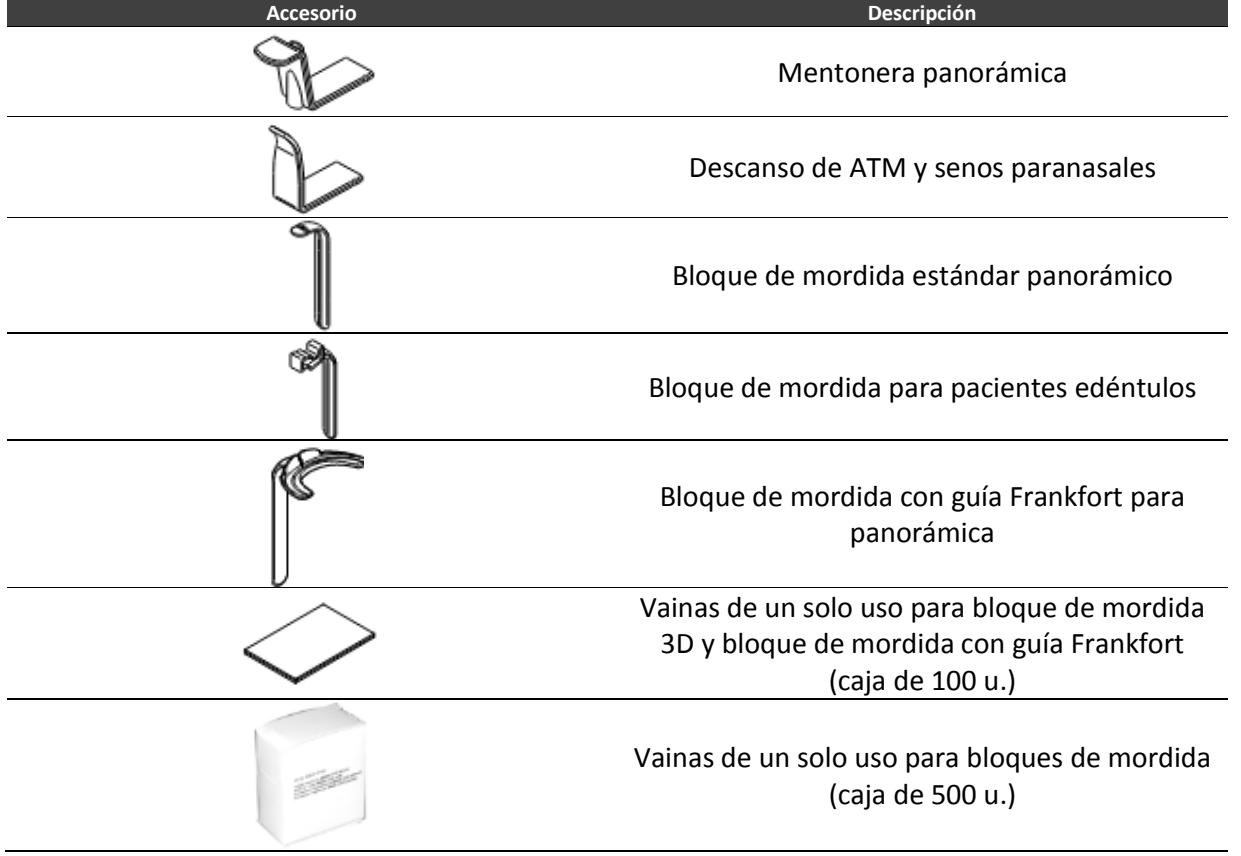

*Tabla 1 Accesorios de posicionamiento panorámico*

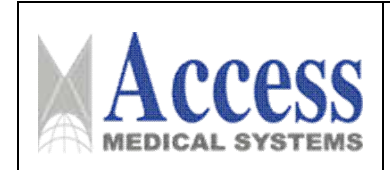

#### 3.8.2.2 Accesorios de posicionamiento 3D

La Tabla 2 enumera los accesorios de posicionamiento 3D.

*Tabla 2 Accesorios de posicionamiento 3D y piezas de repuesto*

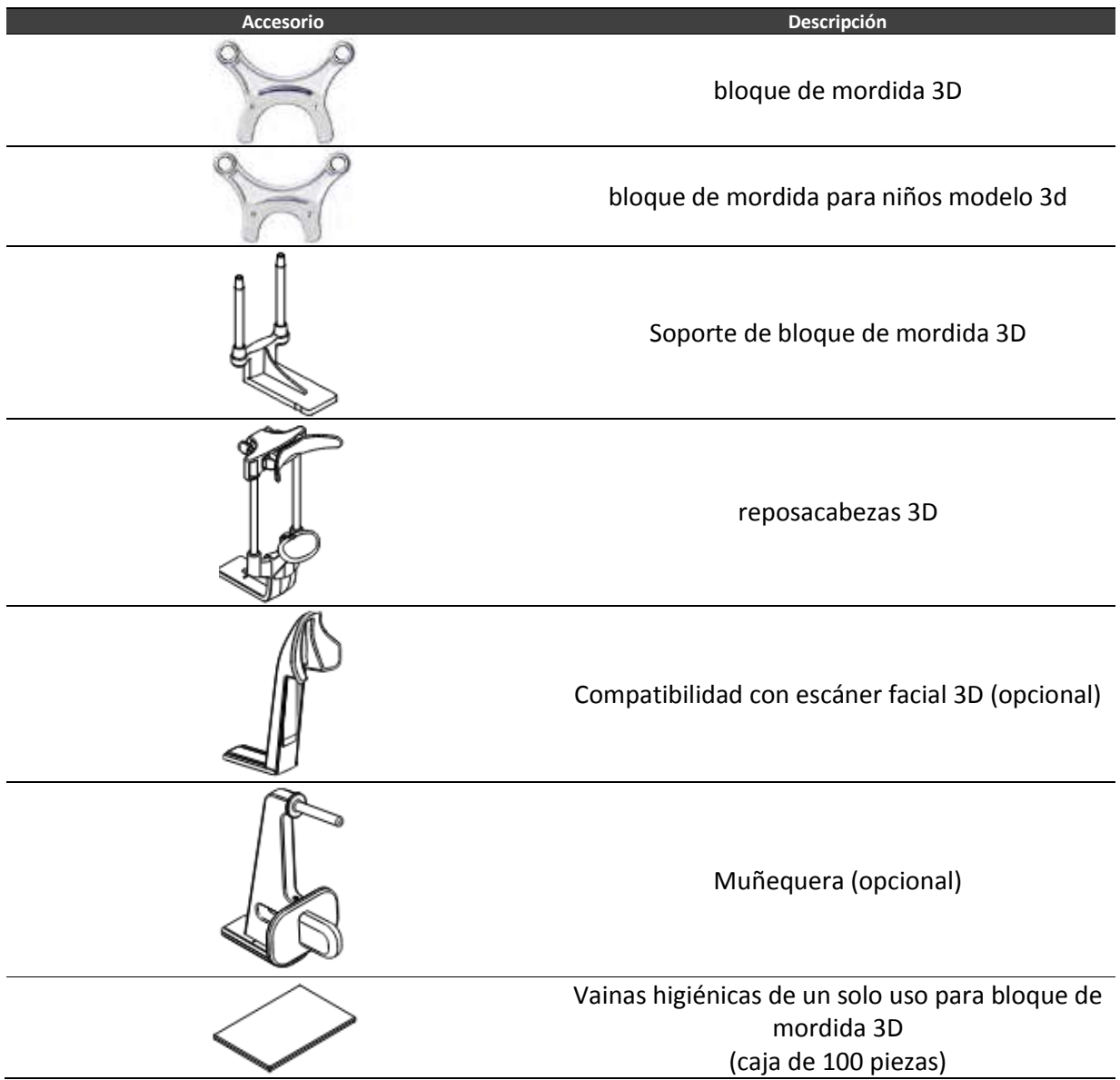

#### 3.9 Naturaleza, tipo, intensidad y distribución de la radiación con fines médicos.

Los sistemas de imágenes de rayos X digitales cumplen con la norma IEC 60601-1-3. El personal pertinente debe llevar equipo de protección. y mantener una distancia segura. La dosis de radiación debe mantenerse dentro de un rango seguro.

La radiación de ionización está compuesta por partículas ionizantes directas o indirectas, o ambas.

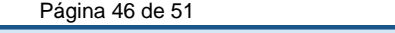

Los objetos en la trayectoria del haz principal del haz de radiación primaria generan radiación secundaria (rayos dispersos). La intensidad de la radiación secundaria depende de la energía e intensidad del haz de radiación primaria y número de átomos en el material objeto golpeado por el haz de radiación primaria. La exposición a una fuerte radiación de rayos X es dañina para la salud, y es acumulativa. Por lo tanto, se deben tomar medidas de protección para evitar la exposición directa al haz de radiación primaria en cualquier momento.

Aunque la radiación de rayos X puede ser peligrosa, el uso normal del equipo de rayos X no causa daños, si el personal de mantenimiento, y los operadores han sido sometidos a un estricto entrenamiento, y que estos entiendan los peligros de la radiación. El personal responsable del sistema debe conocer los requisitos de seguridad para las operaciones con rayos X. Se debe estudiar el manual cuidadosamente para comprender completamente todos los requisitos de seguridad y operación.

Propiedad: radiación ionizante.

Tipo: rayos x.

Antes de realizar la exposición a rayos X, debe asegurarse de que no haya personal en la sala de examen. No realice la exposición a rayos X hasta que no sea necesaria.

Antes de la exposición a rayos X, debe asegurarse de que la puerta de la sala de examen esté completamente cerrada. Carestream DENTAL no asumirá ninguna responsabilidad por lesiones causadas por rayos X si el interruptor de la puerta de protección no está instalado.

Recuerde que repitiendo la exposición a los rayos X, aumentará la dosis de rayos X que el paciente pueda recibir.

#### Recomendaciones para los pacientes pediátricos

En comparación con los adultos de mediana edad, los niños y adolescentes tienen un riesgo tres veces mayor derivado de las radiaciones. Debe sopesar y establecer que los beneficios para la salud del uso de Rayos X sobrepasan los riesgos derivados de la radiación. Para ello, considere otros métodos con beneficios para la salud similares que no requieran o requieran una baja dosis de radiación.

La exposición a la radiación médica como parte del cuidado de la salud de niños y adolescentes debe producir suficientes beneficios, donde la exposición a radiaciones procedentes del examen de rayos X se limite lo máximo posible dentro de los requisitos de la ciencia médica (como los define el principio ALARA).

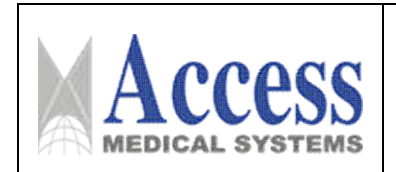

El sistema CS 9600 dispone de varias opciones para reducir la exposición a radiaciones para adultos y, especialmente, para pacientes pediátricos y adolescentes, al mínimo necesario.

Tabla - Opciones de reducción de dosis

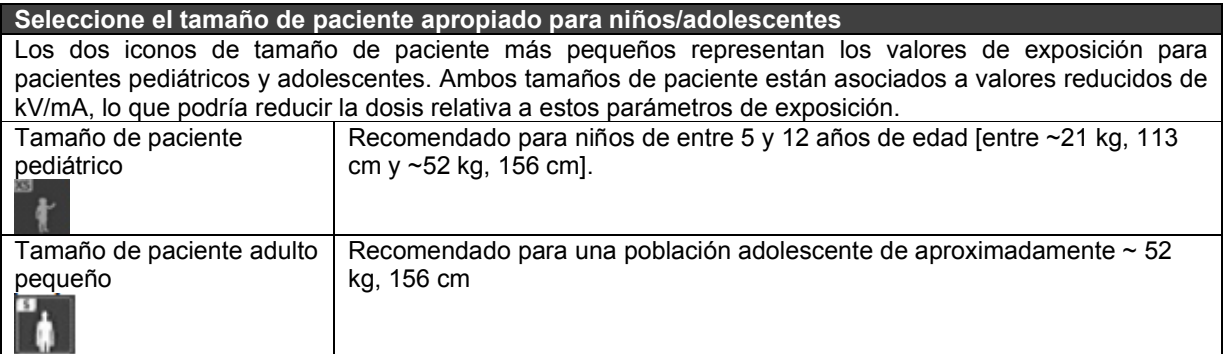

Selección de la opción de dosis baja para un examen rápido

El modo de radiología de dosis baja reduce la dosis mediante la minimización de los parámetros de exposición.

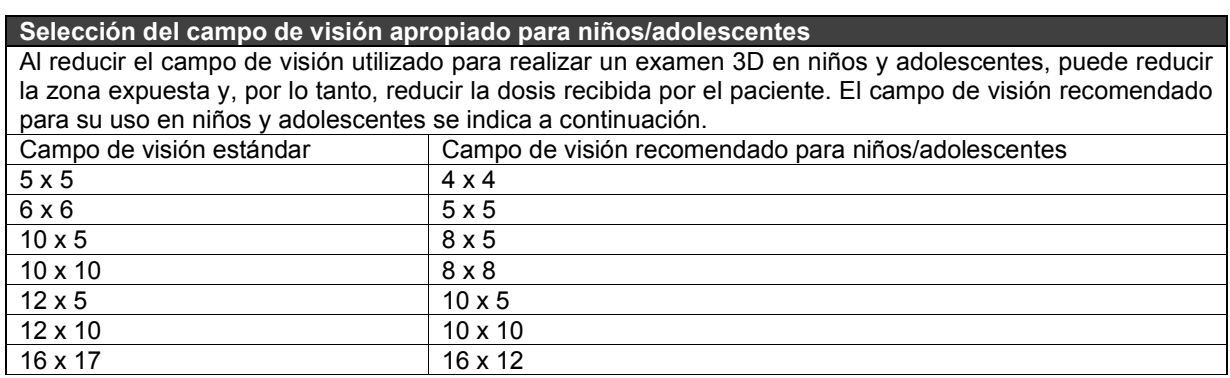

El sistema CS 9600 proporciona opciones adicionales que ayudan a simplificar las adquisiciones de rayos X de niños y adolescentes:

- Los niños y adolescentes pueden estar más quietos y estables en la posición sentada. El sistema CS 9600 puede bajarse para realizar una exposición en la posición sentada.
- Si quiere dar alguna explicación preliminar al paciente para tranquilizarlo, puede utilizar el
- ciclo de prueba sin radiación en cualquier momento desde la interfaz de adquisición con el
- icono CEMO

• El posicionamiento del paciente cara a cara ayuda a minimizar el miedo a los espacios cerrados, especialmente para los pacientes pediátricos y adolescentes.

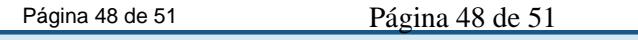

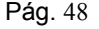

El presente documento electrónico ha sido firmado digitalmente en los términos de la Ley N° 25.506, el Decreto N° 2628/2002 y el Decreto N° 283/2003.- IF-2023-04417507-APN-INPM#ANMAT Página 48 de 51

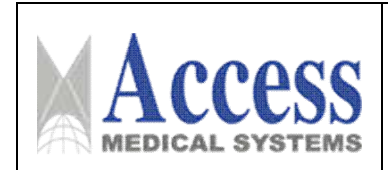

#### 3.10 Contraindicaciones y precauciones

La siguiente es una lista de potenciales efectos adversos que se aplican al uso de Rayos X:

- Exposición excesiva a los rayos X.
- Descarga eléctrica.
- Golpes y/o lesiones por mal manejo durante el uso.

#### Precauciones:

- No almacenar ningún medio magnético, los cuales producen un campo magnético, cerca o en los dispositivos, debido a que puede producirse una pérdida de la información almacenada.
- Para minimizar un daño potencial al receptor de la imagen debido a un choque térmico, se debe seguir el procedimiento recomendado para apagar el equipo.
- Solamente los accesorios recomendados deben de ser usados con el equipo. La omisión de esta advertencia podría causar un funcionamiento no esperado y posible pérdida de datos.
- Otro software que no sea el proporcionado por el Fabricante, especialmente para el uso de este sistema, no debe ser cargado en el sistema.

#### 3.11 Precauciones en caso de cambio de funcionamiento

El sistema detecta y señaliza las siguientes fallas o perturbaciones:

Ocasionalmente, pueden ocurrir fallas durante el uso en caso de una acción incorrecta o falla. La solución rápida de problemas, la información "Ixx" y el mensaje de error "Exx" lo guían a través de las acciones que debe tomar para corregir el mal funcionamiento.

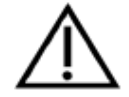

#### IMPORTANTE

Si el mal funcionamiento persiste o se producen condiciones más graves, desconecte la fuente de alimentación de la unidad y póngase en contacto con su representante.

Cuando llame a su representante, debe tener lista la siguiente información:

- Número de modelo: CS9600
- Número de serie (en las etiquetas)
- Número de código de error: E xx.

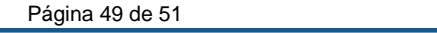

• Número de código de error: E xx.<br>
Figina 49 de 51<br>
Página 49 de 51<br>
Figina 49 de 51<br>
Página 49 de 51<br>
Página 49 de 51<br>
Página 49 de 51<br>
Página 49 de 51<br>
Página 49 de 51<br>
Página 49 de 51<br>
Página 49 de 51<br>
Página 49 de 51

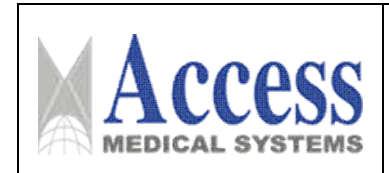

#### 3.11.1 Solución rápida de problemas

La solución rápida de problemas lo guía a través de las acciones que debe tomar para corregir las fallas.

En la tabla siguiente se enumeran los fallos de funcionamiento y las acciones a realizar.

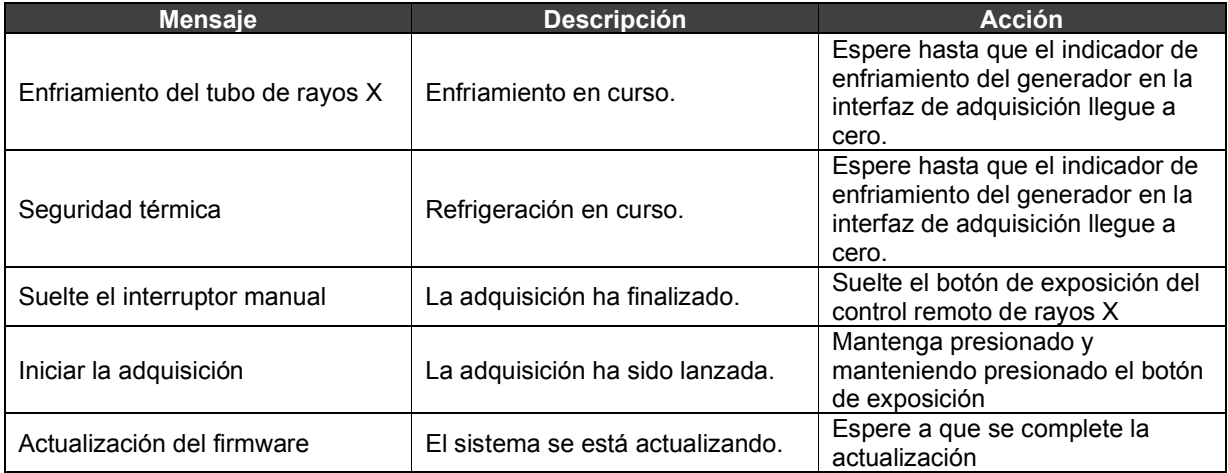

#### 3.12 Compatibilidad electromagnética

#### Precauciones:

- Exposiciones a campos magnéticos: El uso de dispositivos que emiten ondas radioeléctricas cerca de este tipo de sistema médico electrónico puede interferir en el funcionamiento. No llevar a la sala donde está instalado el sistema ni utilizar en ella dispositivos que generen ondas radioeléctricas, como teléfonos móviles, transceptores o juguetes teledirigidos. Si un usuario lleva consigo un aparato que genere ondas de radio cerca del sistema, se le debe indicar inmediatamente que lo apague. Esto es necesario para asegurar el correcto funcionamiento del sistema.
- Influencias eléctricas externas: Si se desea usar otro dispositivo médico junto con este sistema, se necesita un cable equipotencial para la conexión a una barra equipotencial. Asegurarse de conectar el cable conductor del nodo equipotencial antes de introducir el enchufe del sistema en la toma. Para evitar descargas eléctricas, quitar el enchufe de la toma antes de desconectar el cable.
- Presión o variaciones de presión: No corresponde.

#### 3.13 Medicamentos que el Producto Médico está destinado a administrar

*No Corresponde* (el producto médico no ha sido diseñado para administrar medicamentos).

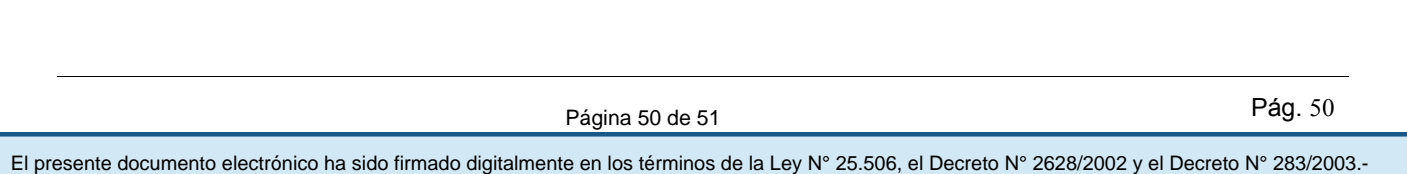

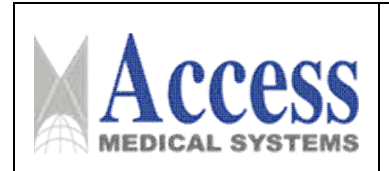

#### 3.14 Precauciones en la eliminación del Producto Médico

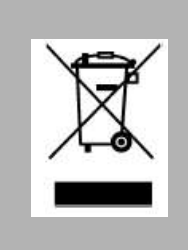

El uso de este símbolo indica que el producto no debe tratarse como un residuo doméstico. Al asegurarse de que el producto se retira adecuadamente, ayudará a impedir que se produzcan potenciales consecuencias negativas para el medioambiente y la salud humana, que en caso contrario podrían producirse por la manipulación incorrecta de los residuos de este producto. Para obtener información más detallada sobre la devolución y el reciclaje de este producto, el usuario debe consultar al proveedor al que adquirió el Producto.

#### 3.15 Medicamentos incluidos en el Producto Médico

*No Corresponde* (el Producto Médico no incluye medicamentos como parte integrante del mismo).

#### 3.16 Grado de precisión atribuido a los Productos Médicos de medición

Los valores de las mediciones pueden variar, dependiendo de la respuesta del cuerpo a los rayos X, las herramientas de medición, algoritmos utilizados, configuraciones de producto, y operaciones realizadas por el usuario.

Antes de utilizar este producto, asegúrese de leer y entender la información en cuanto a los controles de calidad que deben realizarse para obtener una imagen optima, según consta en el Manual de Calidad que acompaña el equipo

Pág. 51

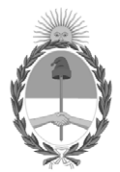

República Argentina - Poder Ejecutivo Nacional 1983/2023 - 40 AÑOS DE DEMOCRACIA

### **Hoja Adicional de Firmas Anexo**

Número: IF-2023-04417507-APN-INPM#ANMAT

**Referencia:** ACCESS MEDICAL SYSTEMS S.A. rótulos e instrucciones de uso

El documento fue importado por el sistema GEDO con un total de 51 pagina/s.

Digitally signed by Gestion Documental Electronica Date: 2023.01.12 07:26:06 -03:00

CIUDAD DE BUENOS AIRES<br>
Jacoves 12 de Enero de 2023<br>
Referencia: ACCESS MEDICAL SYSTEMS S.A. rómilos e instrucciones de 1850<br>
El documento fue importado por el sistema GEDO con un total de 51 pagina/s.<br>
Marcela Claudia Riz Instituto Nacional de Productos Médicos Administración Nacional de Medicamentos, Alimentos y Tecnología Médica

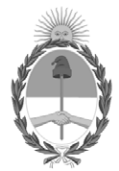

**República Argentina - Poder Ejecutivo Nacional** 1983/2023 - 40 AÑOS DE DEMOCRACIA

### **Certificado - Redacción libre**

**Número: CE-2023-24391220-APN-ANMAT#MS** 

Lunes 6 de Marzo de 2023 CE-2023-24391220-APN-ANMAT#MS CIUDAD DE BUENOS AIRES

**Referencia:** 1-0047-3110-007787-22-2

### **CERTIFICADO DE AUTORIZACIÓN E INSCRIPCIÓN**

Expediente Nº 1-0047-3110-007787-22-2

La Administración Nacional de Medicamentos, Alimentos y Tecnología Médica (ANMAT) certifica que de acuerdo con lo solicitado por ACCESS MEDICAL SYSTEMS S.A. ; se autoriza la inscripción en el Registro Nacional de Productores y Productos de Tecnología Médica (RPPTM), de un nuevo producto con los siguientes datos identificatorios característicos:

### **DATOS IDENTIFICATORIOS CARACTERÍSTICOS**

#### PM: 1107-45

Nombre descriptivo: Sistema de Rayos X y Tomografía Computada Dental

Código de identificación y nombre técnico del producto médico, (ECRI-UMDNS): 18-056 Sistemas Radiográficos, Digitales, Dentales

Marca(s) de (los) producto(s) médico(s): Carestream; Carestream DENTAL

Modelos: CS 9600

CS Imaging CS 3D Imaging Scan Ceph

Clase de Riesgo: III

Indicación/es autorizada/s:

El sistema CS 9600 es un sistema extraoral diseñado para generar imágenes de rayos X digitales de dos y tres dimensiones de las zonas dento-maxilofacial, de otorrinolaringología (garganta, nariz y oídos), de la columna cervical y de la muñeca que se utilizarán por profesionales de la salud como apoyo para el diagnóstico de pacientes pediátricos y adultos

Período de vida útil: 10 (diez) años

Condición de uso: Uso exclusivo a profesionales e instituciones sanitarias

Fuente de obtención de la materia prima de origen biológico: No Corresponde

Forma de presentación: Por unidad (con sus partes y accesorios).

Método de esterilización: No Aplica

Nombre del fabricante: 1) Fabricante Legal: Carestream Dental LLC 2) Fabricante: Trophy

Lugar de elaboración: 1) 3625 Cumberland Boulevard, Suite 700, Atlanta, GA, 30339, Estados Unidos 2) 4 rue F. Pelloutier, CROISSY – BEAUBOURG, Marne La Vallee, 77435, Francia

Se extiende el presente Certificado de Autorización e Inscripción del PM 1107-45 , con una vigencia cinco (5) años a partir de la fecha de la Disposición autorizante.

Expediente N° 1-0047-3110-007787-22-2

N° Identificatorio Trámite: 44267

AM

Digitally signed by Gestion Documental Electronica<br>Date: 2023.03.06 16:05:43 -03:00

Valeria Teresa Garay Subadministradora Nacional Administración Nacional de Medicamentos, Alimentos y Tecnología<br>Médica